Manual de Usuario

# MÓDULO DE FORMULACIÓN PRESUPUESTAL Presupuesto Institucional de Apertura 2010 para los Gobiernos Regionales

Versión 9.10.0 - 09/12/2009

## **CONTENIDO**

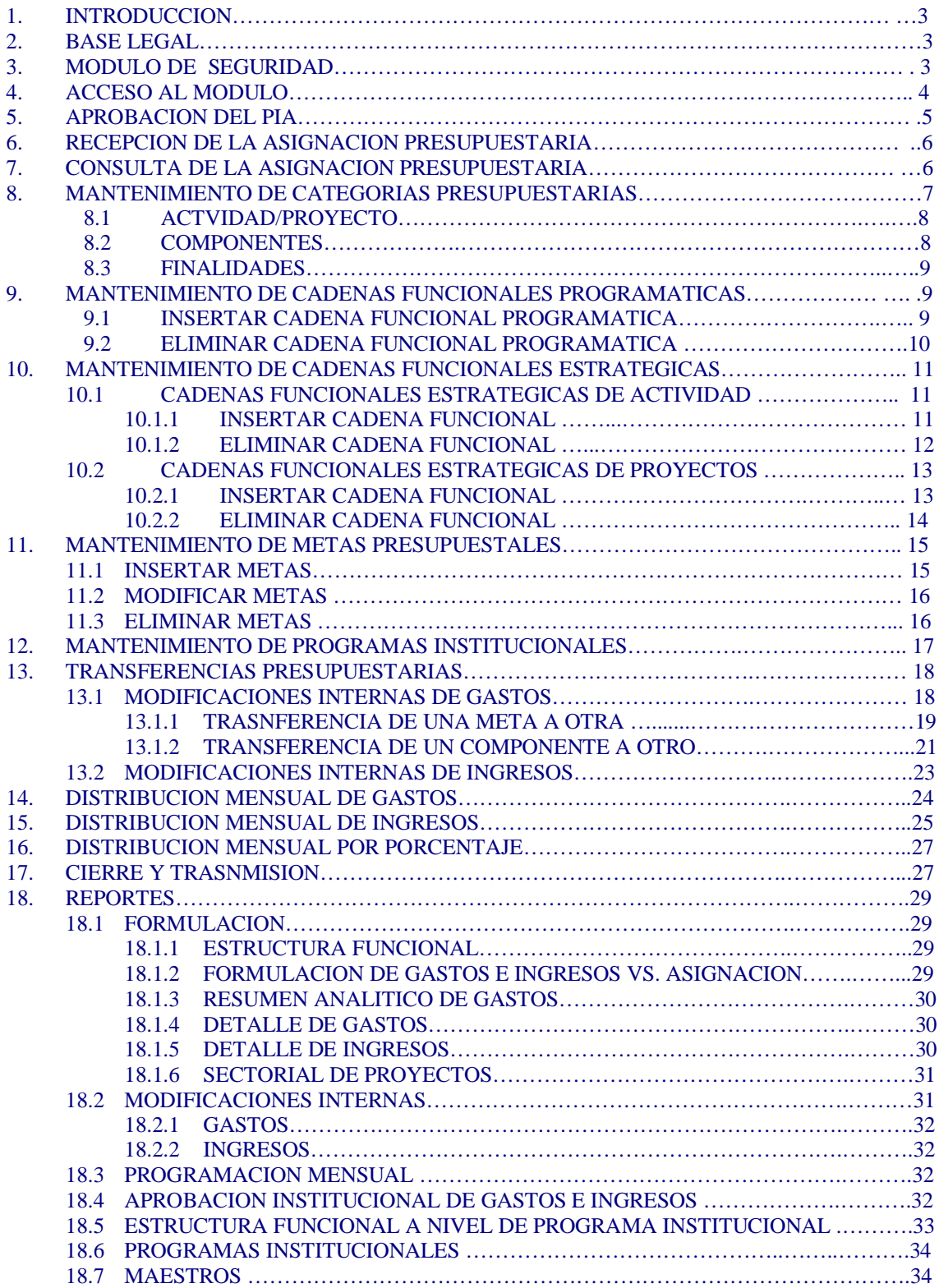

# MÓDULO DE FORMULACIÓN PRESUPUESTAL Presupuesto Institucional de Apertura (PIA)<br>del Gobierno Nacional y los Gobiernos Regionales

#### 07-DIC.2009

#### **1. INTRODUCCIÓN**

La Versión 9.10.0 desarrollada para Base de Datos Oracle, por el Sistema Integrado de Administración Financiera incorpora en el Módulo de Formulación Presupuestal (MFP) la **Etapa 'Presupuesto Institucional de Apertura' (PIA)** del Gobierno Nacional y de los Gobiernos Regionales para el Año Fiscal 2010.

Esta Etapa consiste, en la ratificación de las actividades formuladas en el Anteproyecto (primera etapa) y de los proyectos presupuestales formulados en el Proyecto (segunda etapa), en los cuales se podrán realizar transferencias o ajustes entre Cadenas Programáticas y/o Estratégicas por debajo del nivel señalado, de ser necesario.

Asimismo, en esta Etapa, las Unidades Ejecutoras registrarán sus Programas Institucionales (PIT) identificando sus Metas Presupuestarias; y se continuará con la implementación del Presupuesto por Resultados (PpR).

#### **2. BASE LEGAL**

- **Ley Nº 28411** Ley General del Sistema Nacional de Presupuesto (publicada el 08/12/2004).
- **Directiva Nº 006-2007- EF/76.01** -"Directiva para la Programación y Formulación del Presupuesto para el Sector Público". (publicada el 28/06/2007).

 **Ley Nº 28112** - Ley Marco de la Administración Financiera del Sector Público (publicada el 28/11/2003).

#### **3. MÓDULO DE SEGURIDAD**

Para acceder al Módulo de Formulación - Tercera Etapa, deberá ingresar al **"Módulo de Seguridad"**  (Administrador de Perfiles de Usuario – Seguridad), consignando el Código de Usuario: *SIAFSEGURIDAD* y Clave: '**A**'

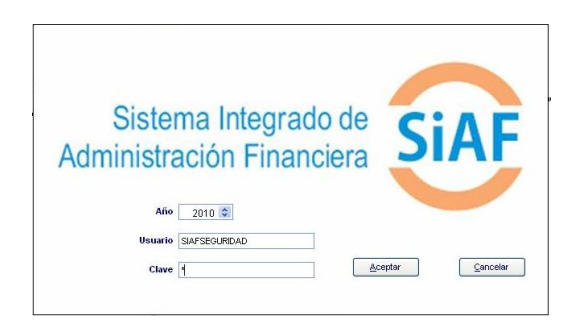

Luego, para acceder a los permisos del Módulo de Formulación Presupuestal (Tercera Etapa), se deberá ingresar:

Ruta  $\rightarrow$  Registro / Perfil de Usuarios.

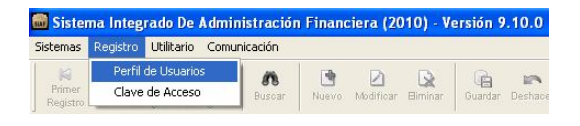

Estando en la pantalla **Perfil del Usuario**, se deberá ubicar sobre el Usuario creado en la etapa anterior e ir al menú de **Herramientas** y dar  $\mathbb{Z}$ clic en el botón Modificar

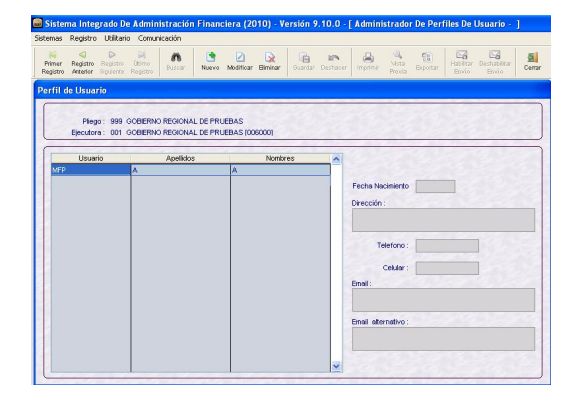

Al ingresar a esta opción, se observa que sólo hay permisos (acceso) a las opciones de la primera y segunda etapa. Se deberá dar un check  $\blacksquare$  en la Etapa **Aprobación Institucional del Presupuesto de los Gobiernos Regionales - Ejecutora** para acceder a los permisos.

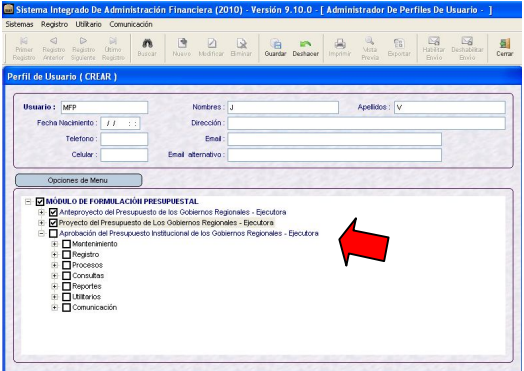

Luego, se guardarán los cambios haciendo clic en el botón **de la contrata de la contrata de la contrata de la contrata de la contrata de la co** volviendo a la pantalla anterior.

A continuación, se debe confirmar la instalación de la Versión 9.10.0 en el Servidor del MEF, para lo cual se debe ingresar a la siguiente opción:

Ruta  $\rightarrow$  Comunicación \ Transferencia de Datos de la Versión

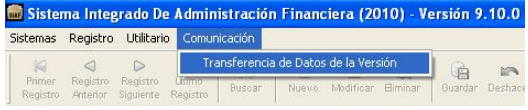

A continuación hacer clic en el botón **Enviar.**

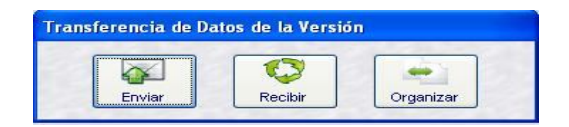

Después de transmitir, se visualizan el Nº y Fecha de envío de la Versión, en el área **Por Enviar.**

#### **Versión: Versión 9.10.0 Fecha : 03/12/2009 10:50:55 AM**

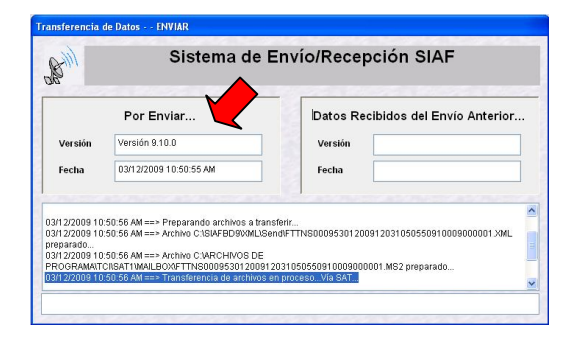

Luego se debe ingresar nuevamente al menú **Comunicaciones** / **Transferencia de Datos de la Versión** y realizar una Transmisión para **Recibir** la confirmación de la Versión.

#### **Versión: Versión 9.10.0 Fecha : 03/12/2009 10:48:11 AM**

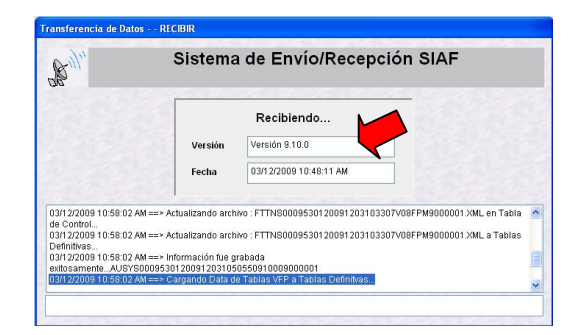

#### **4. ACCESO AL MÓDULO**

Para acceder al **Módulo de Formulación Presupuestal (MFP)** el Usuario debe dar doble clic sobre el Escritorio.

icono r<mark>ijar</mark> que se muestra en el

Año: *2010* Usuario: *MFP* Clave: *\**

Consignado el código de Usuario y Clave (que se muestra en asteriscos) dar clic en el botón | Aceptar ingresando al MFP en el ambiente de UE.

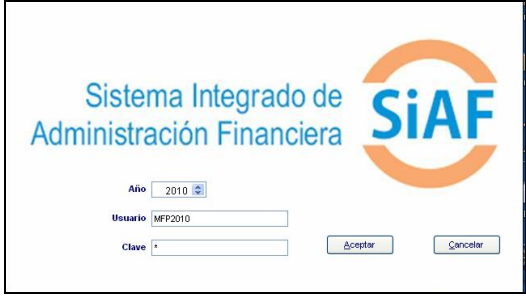

En el área de **Módulos** dar clic sobre el símbolo <sup>II</sup> que se encuentra a la<br>izquierda de SIAF, mostrando izquierda de SIAF, mostrando enseguida la opción **Módulo de Formulación Presupuestal.**

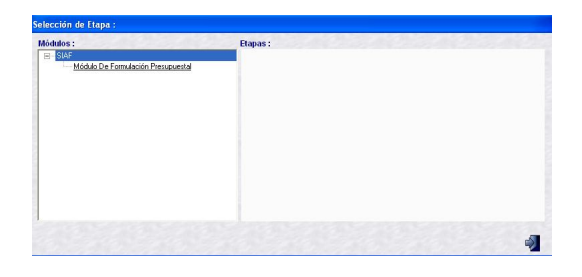

Al dar clic sobre esta Opción se mostrarán los siguientes niveles:

- MFP / Etapa 1 Ejecutora
- MFP / Etapa 2 Ejecutora
- **MFP / Etapa 3 Ejecutora**

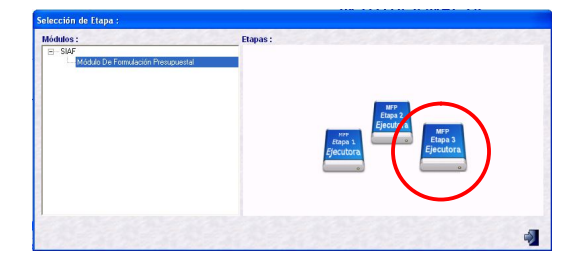

Deberá seleccionar la Etapa: **MFP/ETAPA 3 – EJECUTORA.** El Módulo mostrará los submódulos, opciones y pantallas que permitirán seleccionar los Componentes y Finalidades, registrar las Cadenas Funcionales Programáticas y Estratégicas, crear nuevas Metas, formular gastos e ingresos, consultar información y visualizar reportes.

#### **SUBMODULOS**

El MFP cuenta con los siguientes Submódulos:

- **Sistemas**
- Mantenimiento
- Registro
- Procesos
- **Consultas**
- Reportes
- **Utilitarios**
- Comunicación

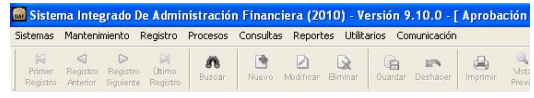

#### **5. APROBACIÓN DEL PRESU-PUESTO INSTITUCIONAL DE APERTURA (PIA)**

Actualizada la Versión 9.10.0 las UEs vía transmisión recibirán el Presupuesto de Ingresos y Gastos, aprobado por la Dirección Nacional del Presupuesto Público (DNPP), el cual se toma como base para el registro de la "Mensualización".

Para el caso de Gastos, recibirán los datos hasta el nivel más detallado: Cadena Funcional, Meta, Fuente de Financiamiento, Rubro y Específica. Para el caso de Ingresos, recibirán los datos hasta el nivel más detallado: Fuente de Financiamiento, Rubro y Específica.

Ruta  $\rightarrow$  Comunicación \ Transferencia de Datos

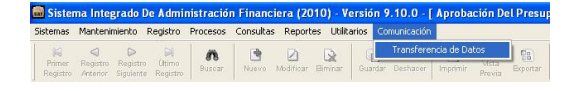

A continuación hacer clic en el botón  $\sim$ 

Enviar/Recibir **Enviar/Recibin** 

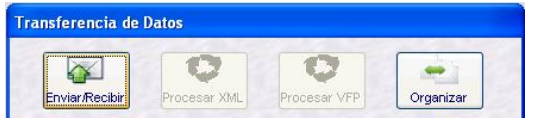

Se mostrará la ventana 'Transferencia de Datos…' con los registros correspondientes.

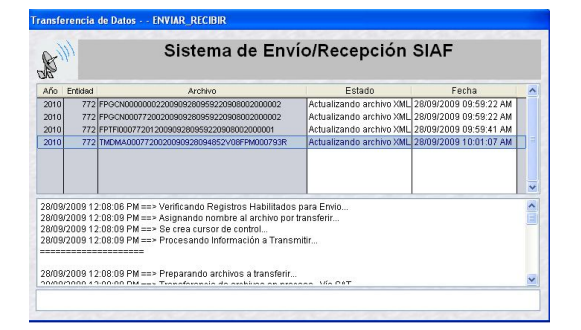

#### **6. RECEPCIÓN DE LA ASIGNACIÓN PRESUPUESTARIA**

Para recibir la **Asignación Presupuestaria Total** la UE debe ingresar a la siguiente opción:

Ruta  $\rightarrow$  Comunicación \ Transferencia de Datos

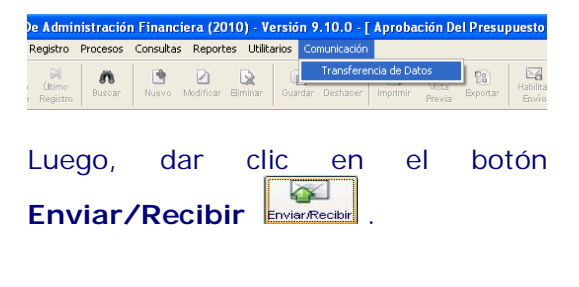

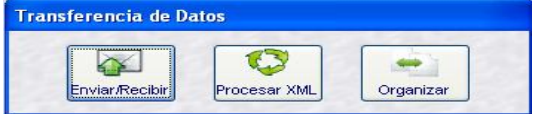

A continuación otro clic en el botón **.** Dar **Aceptar** al mensaje que muestra el Sistema cuando el proceso haya terminado.

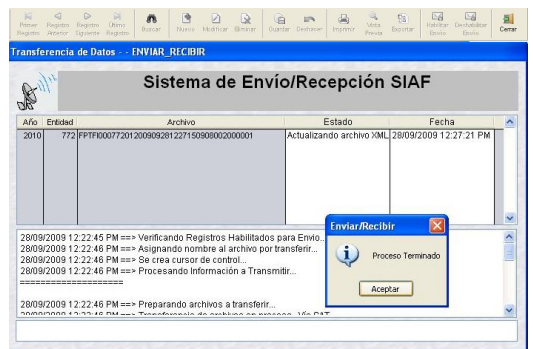

Para salir de esta aplicación dar clic en **Cerrar** 

#### **7. CONSULTA DE LA ASIGNACIÓN PRESUPUESTARIA**

Ingresando al Submódulo **Consultas** Opción **Asignación Presupuestaria** la UE visualizará los montos que le han sido asignados a nivel de Fuente de Financiamiento, Rubro, Categoría y Genérica de Gasto.

Ruta  $\rightarrow$  Consultas / Asignación Presupuestaria

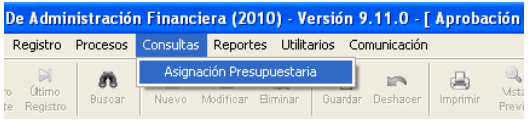

La UE podrá consultar su Asignación a cuatro niveles de detalle:

- Fuente de Financiamiento
- Fuente de Financiamiento + Rubro
- Fuente de Financiamiento + Rubro + Categoría del Gasto Fuente de Financiamiento + Rubro +
- Categoría del Gasto + Genérica

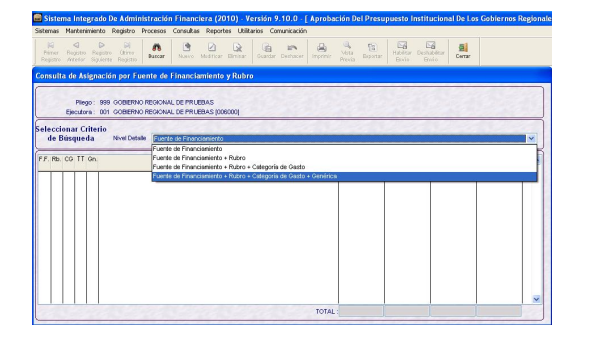

Luego, dará clic en el ícono **.** 

La Asignación se muestra desagregada por Tipo 1- Actividad (Programático más Estratégico) y Tipo 2-Proyecto (Programático y Estratégico).

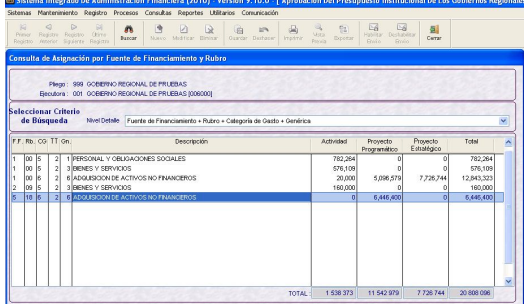

#### **8. MANTENIMIENTO DE CATEGORIAS PRESUPUESTARIAS**

Esta opción del Submódulo **Mantenimiento** permite a la UE seleccionar sólo **Componentes** y **Finalidades** aprobados por la DNPP así como, los creados por el Pliego en la etapa anterior para posteriormente utilizarlos en la construcción de la(s) Cadena(s) Funcional(es).

Ingresando al Submódulo **Mantenimiento**, Opción **Categorías Presupuestarias**, se presenta la ventana **Mantenimiento de Categorías Presupuestarias**.

Ruta  $\rightarrow$  Mantenimiento / Categorías **Presupuestarias** 

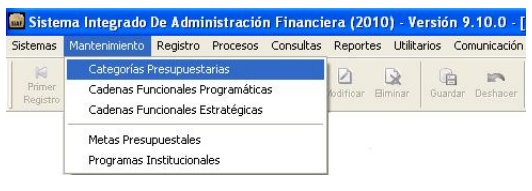

Esta ventana está conformada por tres pestañas: Actividades/Proyectos, Componentes y Finalidades.

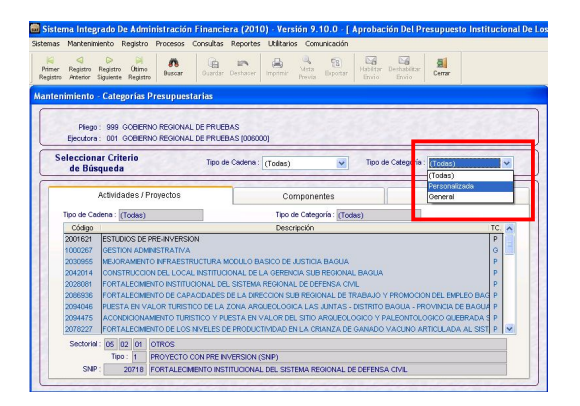

El Criterio de Búsqueda cuenta con dos filtros:

- 1. **Tipo de Cadena**, se seleccionará:
- **Estratégicas**, muestra aquéllas que se utilizarán en la creación de Cadenas Funcionales Estratégicas, que corresponden a las estructuras de los Programas Estratégicos del Presupuesto por Resultados (**en color rojo**).
- **Programáticas**, muestra las que se utilizarán en la creación de Cadenas Funcionales Programáticas (**en color negro**).
- **Todas**, muestra tanto las Estratégicas que se encuentran en color rojo como las Programáticas en (**color azul**).

Existe un tercer grupo: **Generales**, que se mostrará en las Estratégicas como en las Programáticas, puesto que pueden utilizarse en Cadenas Funcionales Programáticas como en Estratégicas, se encuentran en **color negro**.

En el caso de UEs que no formulen Programas Estratégicos en el Marco del Presupuesto por Resultados, el campo Tipo de Cadena se mostrará por defecto **Programático**.

- 2. **Tipo de Categoría** se seleccionará:
- **Todos**, muestra tanto los Códigos Presupuestarios Personalizados como los Generales.
- **Personalizada (P)**, aquellas Categorías asignadas a determinada(s) UE(s).
- **General (G)**, son las creadas por la DNPP y que pueden ser utilizadas por todas las UEs.

#### **8.1 ACTIVIDADES/PROYECTOS**

En esta pestaña, NO se podrá(n) seleccionar la(s) Actividad(es) y/o Proyecto(s). Solamente, se mostrará la información de las Etapas anteriores.

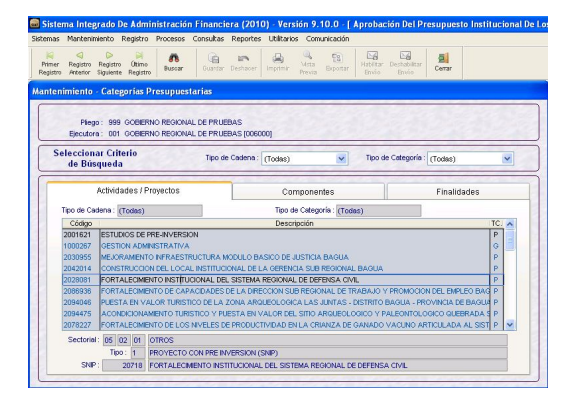

#### **8.2 COMPONENTES**

En esta pestaña, se podrá(n) seleccionar el (los) Componente(s) para la creación de las Cadenas Funcionales Programáticas y/o Estratégicas a incorporarse en esta Etapa.

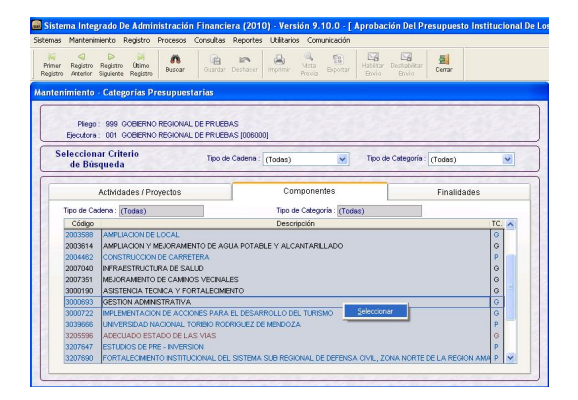

Luego, de dar clic en el botón , el Sistema muestra una segunda ventana en la cual se podrá seleccionar el código, para luego desplazarlo hacia el lado derecho o hacia el lado izquierdo, de acuerdo a la necesidad del Usuario. Para ello, el Usuario deberá utilizar el ícono respectivamente.

Ejemplo:

*Gestión Administrativa (3000693)*

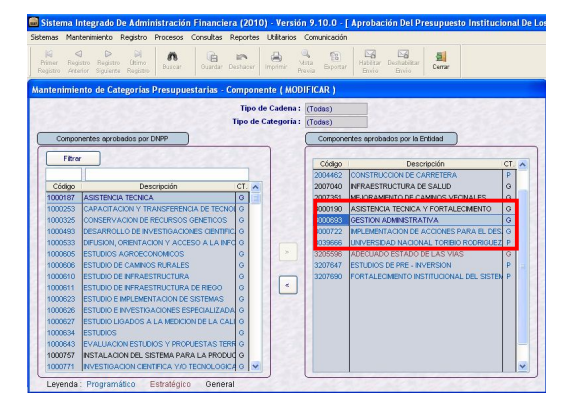

Los Componentes seleccionados se mostrarán en la ventana principal de **Mantenimiento de Categorías Presupuestarias**.

**Nota:** Se podrá retirar aquellos Componentes que fueron seleccionados sólo en esta Etapa.

#### **8.3 FINALIDADES**

La selección de la(s) Finalidad(es) es similar al explicado en los Componentes.

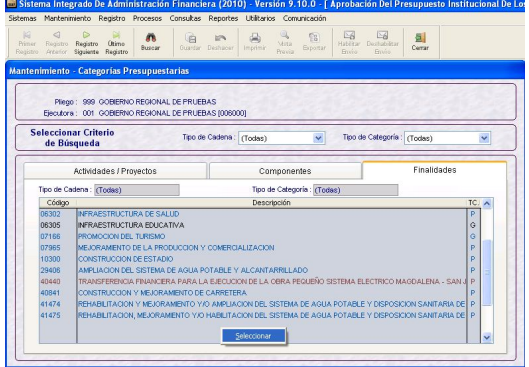

#### Ejemplo: *Acciones de Emergencia (00015)*

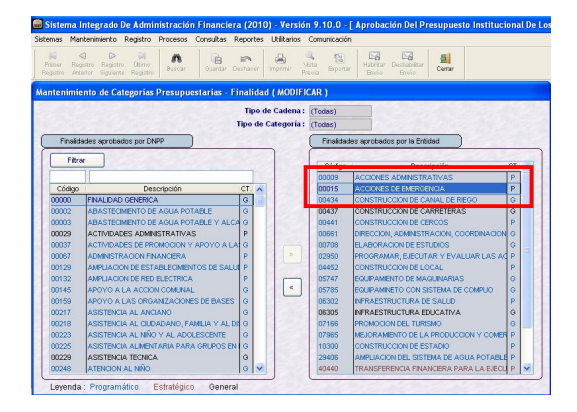

**Nota:** Se podrá retirar aquéllas Finalidades que fueron seleccionadas sólo en esta Etapa.

#### **9. MANTENIMIENTO DE CADENAS FUNCIONALES PROGRAMATICAS**

En el Submódulo **Mantenimiento** se elabora las **Cadenas Funcionales Programáticas** a partir del Componente (tomando como referencia las Cadenas Funcionales construidas anteriormente hasta el nivel de Actividad/Proyecto).

Ruta  $\rightarrow$  Mantenimiento \ Cadenas Funcionales Programáticas

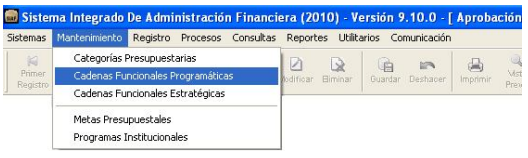

En esta ventana se visualizan las Cadenas Funcionales Programáticas de Actividades y Proyectos, aprobadas por la DNPP que formaron parte de las Etapas anteriores.

#### **9.1 INSERTAR CADENA FUN-CIONAL PROGRAMATICA**

Para insertar una nueva Cadena Funcional Programática, dar clic derecho al mouse activando en el Menú Contextual, la opción **Insertar** 

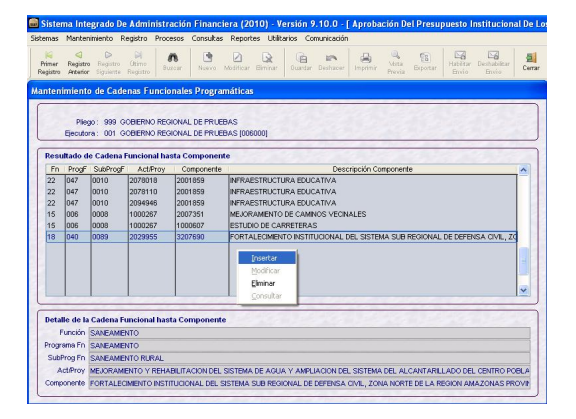

Seguidamente, se presentará una segunda ventana en donde se desplegará la lista que corresponde a **Cadena Funcional Programática**  hasta el nivel de **Actividad/Proyecto**  y se elegirá la Cadena Funcional a utilizar.

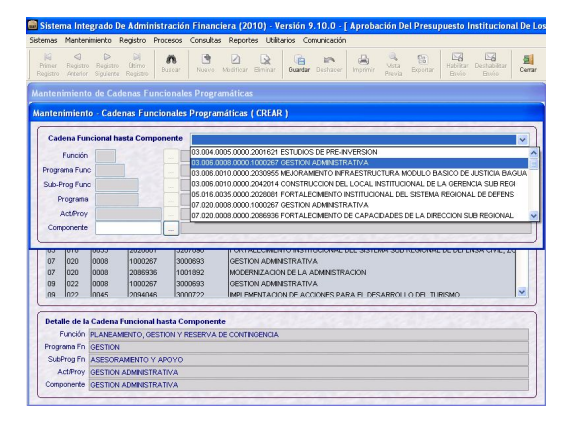

Luego, ir al campo **Componente** y dar clic en el icono para seleccionar el Componente a utilizar.

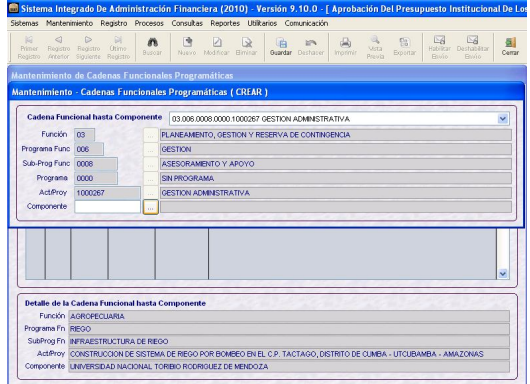

Se visualizará la ventana de Ayuda de Componentes, el cual mostrará los códigos seleccionados en la opción 'Categorías Presupuestarias', se seleccionará uno y dará **Aceptar** para completar la Cadena Funcional Programática.

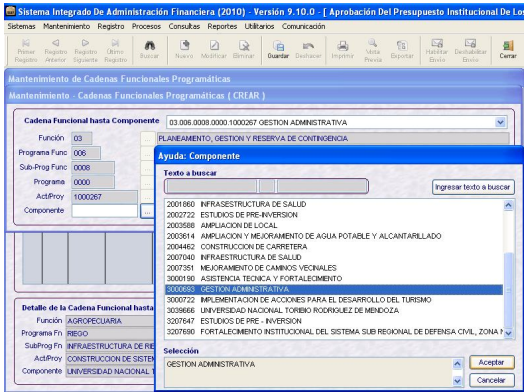

Por último, dar clic en el ícono **...** El Sistema presentará un mensaje de conformidad de grabación, al cual se dará **Aceptar**.

**Mensaje** *"Información fue grabada exitosamente"*

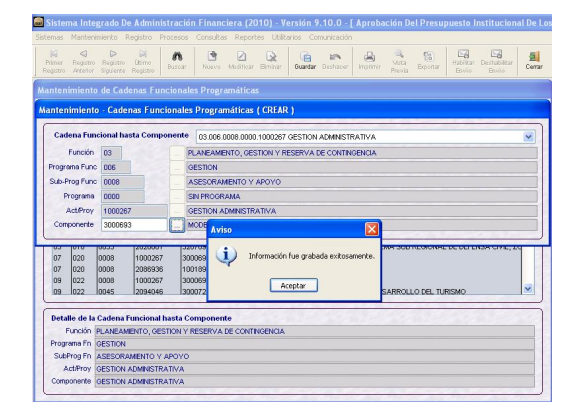

#### Ejemplo:

03 066 0006 0000 1000267 3000693

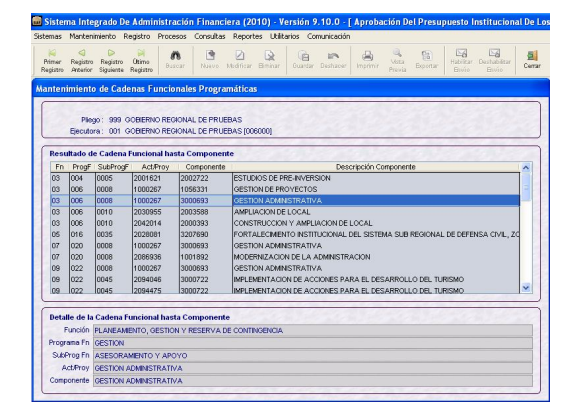

#### **9.2 ELIMINAR CADENA FUN-CIONAL PROGRAMATICA**

El Sistema permite eliminar las Cadenas Funcionales Programáticas creadas en esta Etapa.

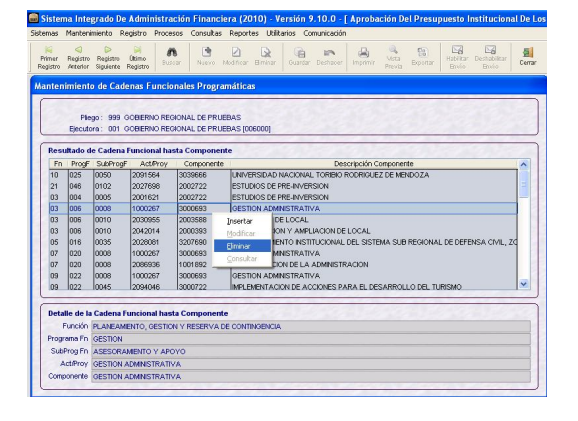

#### **VALIDACION**

El Sistema NO permitirá eliminar una Cadena Funcional Programática de Actividad o Proyecto que haya sido asignada (carga recodificada).

El Sistema presentará un mensaje de Validación al cual se dará **Aceptar**.

Mensaje *"Cadena Funcional está siendo utilizada en la Meta…"*

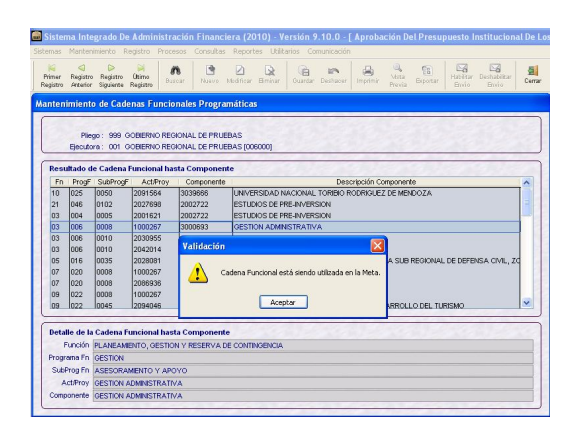

#### **10. MANTENIMIENTO DE CADENAS FUNCIONALES ESTRATEGICAS**

La opción **Cadenas Funcionales Estratégicas** del Submódulo **Mantenimiento** será utilizada por aquellas UEs que cuentan con Programas Estratégicos.

Ruta  $\rightarrow$  Mantenimiento \ Cadenas Funcionales Estratégicas

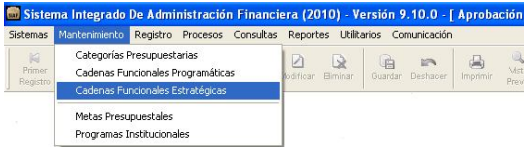

#### **10.1 CADENAS FUNCIONALES ESTRATEGICAS DE ACTIVIDAD**

Para el **Mantenimiento de Cadenas Funcionales Estratégicas de Actividad**, se deberá seguir el siguiente procedimiento:

#### **10.1.1 INSERTAR CADENA FUNCIONAL ESTRATEGICA DE ACTIVIDAD**

Para insertar una nueva Cadena Funcional Estratégica de Actividad, dar clic derecho al mouse activando en el Menú Contextual, la opción **Insertar** 

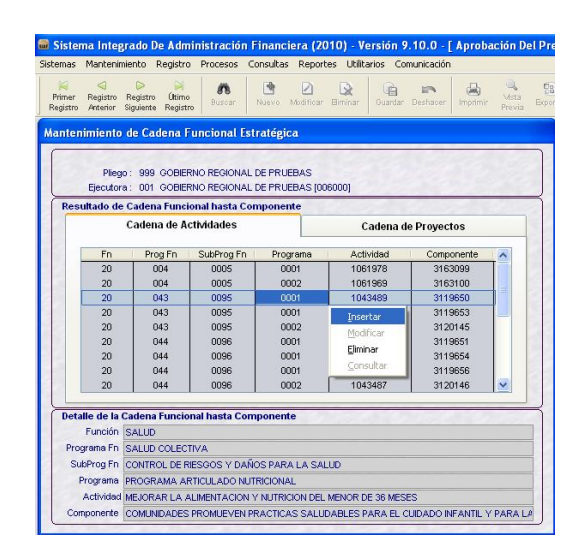

Seguidamente, se presentará la ventana Mantenimiento de Cadenas Funcionales Estratégicas, donde se desplegará la lista que corresponde a **Cadena Funcional Estratégica**  hasta el nivel **Actividad** y se elegirá la Cadena Funcional a utilizar.

Luego, ir al campo **Componente** y dar clic en el icono para seleccionar el Componente a utilizar.

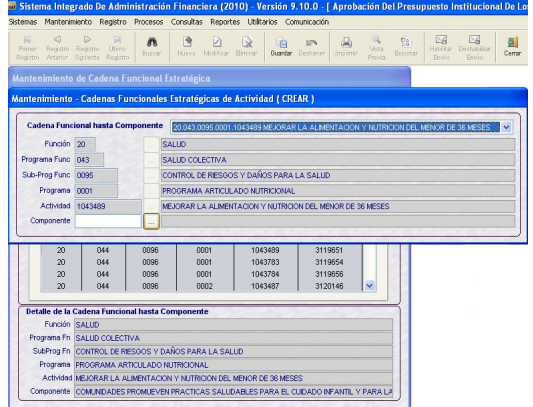

Se visualizará la ventana **Ayuda de Componentes**, la cual mostrará los códigos seleccionados en la opción de Categorías Presupuestarias, debiendo seleccionar una y dar **Aceptar** para completar los datos de la Cadena Funcional Estratégica de Actividad.

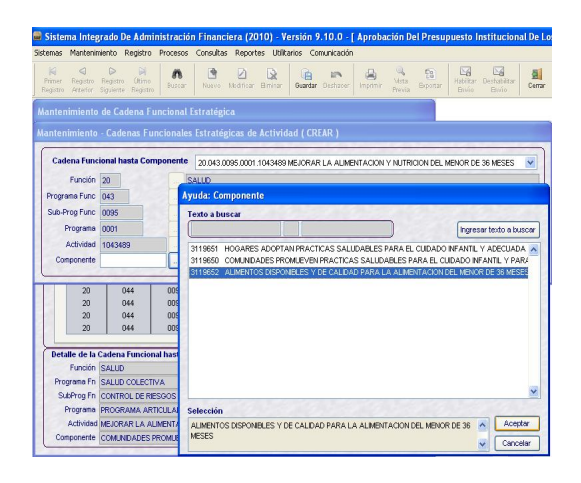

Finalmente, dar clic en el ícono **. El Cimalmente**, dar clic en el ícono **.** Guardar El Sistema presentará un mensaje de conformidad de grabación, al cual se dará **Aceptar**.

#### **Mensaje** *"Información fue grabada exitosamente"*

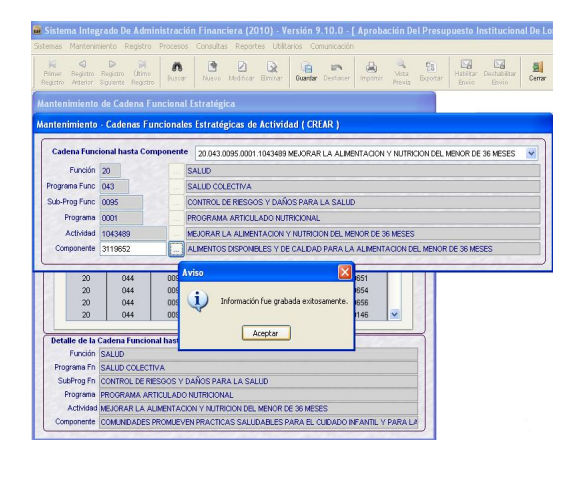

#### Ejemplo:

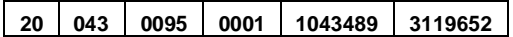

#### **10.1.2 ELIMINAR CADENA FUNCIONAL ESTRATEGICA DE ACTIVIDAD**

El Sistema permite eliminar aquellas Cadenas Funcionales Estratégicas de Actividad creadas en esta Etapa.

Ejemplo: La siguiente Cadena Funcional Estratégica de Actividad se creó en esta Etapa, por lo tanto se puede eliminar.

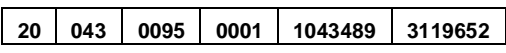

Dando clic derecho al mouse, seleccionar la opción **Eliminar** del menú contextual.

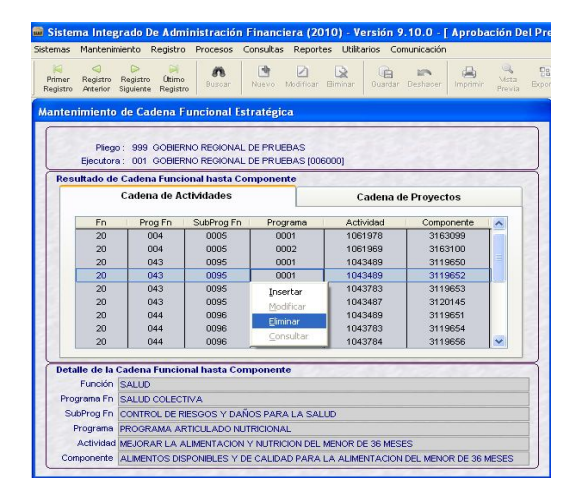

Una vez eliminada, el Sistema muestra un mensaje de conformidad, al cual se dará **Aceptar**.

#### Mensaje *"Registro grabado satisfactoriamente"*

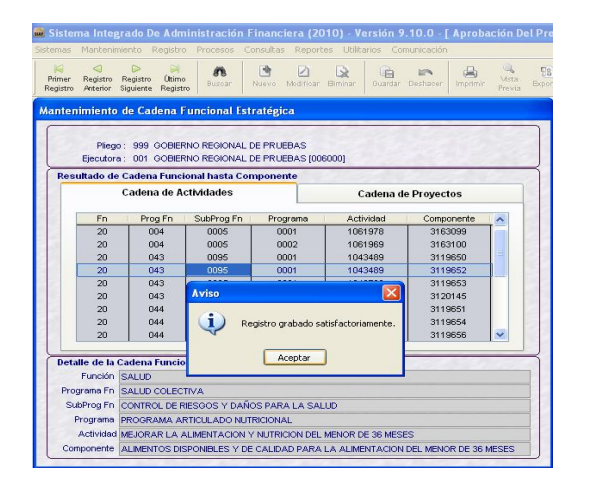

#### **10.2 CADENAS FUNCIONALES ESTRATEGICAS DE PROYECTOS.**

Para el **Mantenimiento de Cadenas Funcionales Estratégicas de Proyectos**, se deberá seguir el procedimiento:

#### **10.2.1 INSERTAR CADENA FUNCIONAL ESTRATEGICA DE PROYECTO**

Para insertar una nueva Cadena Funcional Estratégica de Proyecto, dar clic derecho al mouse activando en el Menú Contextual, la opción **Insertar**.

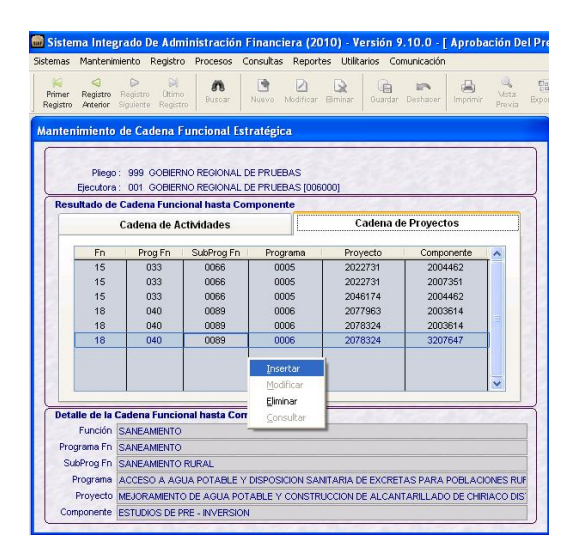

Seguidamente, se visualizará la ventana **Mantenimiento de Cadenas Funcionales Estratégicas de Proyecto** donde se desplegará la lista de **Cadenas Funcionales Estratégicas** hasta el nivel **Proyecto** y se seleccionará la Cadena Funcional a utilizar.

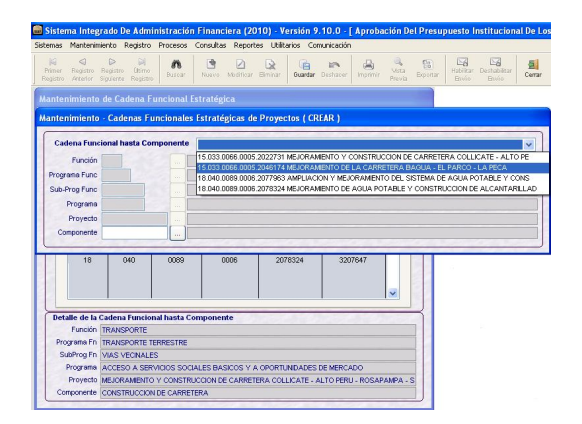

Luego, ir al campo **Componente** y dar clic en el icono para seleccionar el Componente a utilizar.

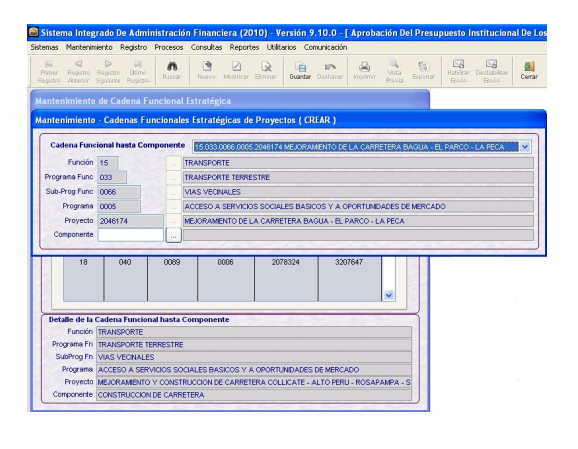

Se visualizará la ventana **Ayuda de Componentes**, la cual mostrará los códigos seleccionados en la opción de Categorías Presupuestarias, debiendo elegir una y dar **Aceptar** para completar los datos de la Cadena Funcional Estratégica de Proyecto.

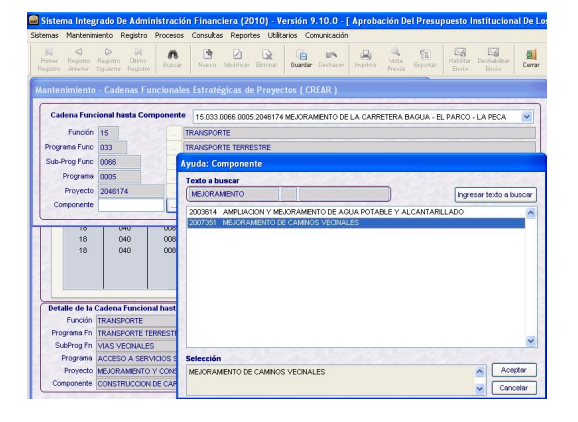

Finalmente, dar clic en el ícono **.** El Si El Sistema presentará un mensaje de conformidad de grabación, al cual se dará **Aceptar**.

#### **Mensaje** *"Información fue grabada exitosamente"*

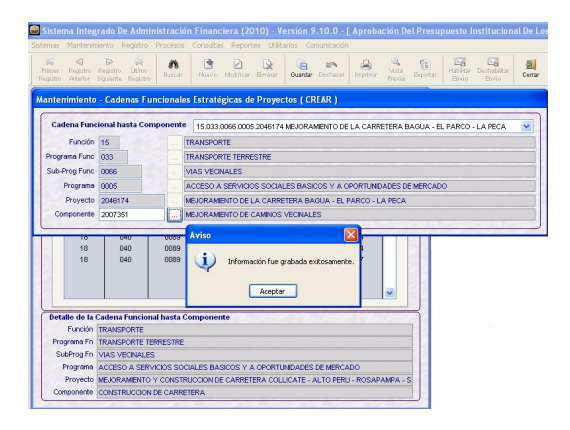

#### Ejemplo:

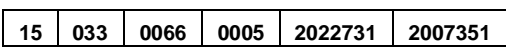

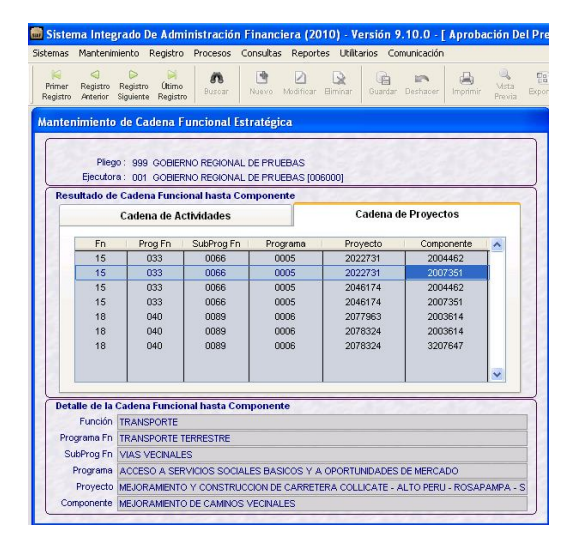

#### **10.2.2 ELIMINAR CADENA FUNCIONAL ESTRATEGICA DE PROYECTO**

El Sistema permite eliminar las Cadenas Funcionales Estratégicas de Proyectos creadas en esta Etapa.

Ejemplo: La siguiente Cadena Funcional Estratégica de Proyecto se creó en esta Etapa, por lo tanto se puede eliminar.

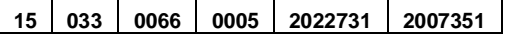

Seleccionar la opción **Eliminar** activando el menú contextual.

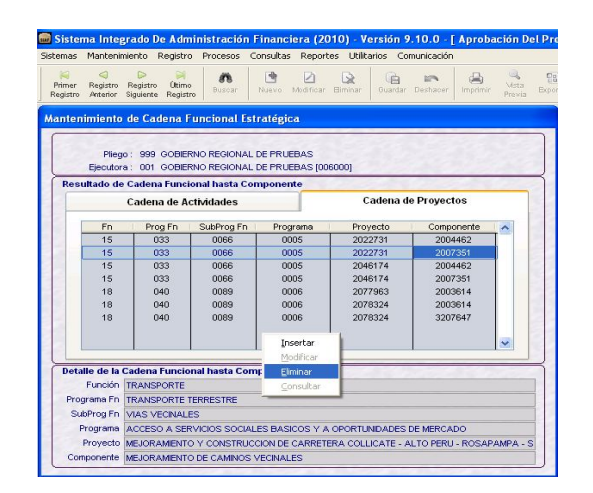

Una vez eliminada, el Sistema muestrará un mensaje de conformidad al cual dará Aceptar.

#### Mensaje *"Registro grabado satisfactoriamente"*.

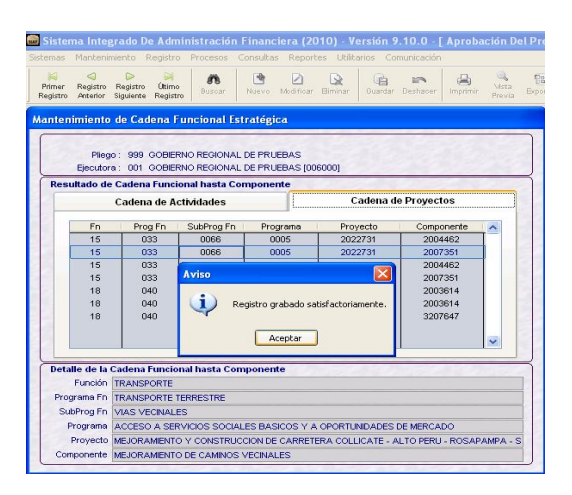

#### **VALIDACION**

El Sistema NO permite eliminar una Cadena Funcional Estratégica de Proyecto que haya sido asignada (carga recodificada).

El Sistema presentará un mensaje de Validación.

**Mensaje** *"Cadena Funcional está siendo utilizada en la Meta…",* al cual se dará **Aceptar**.

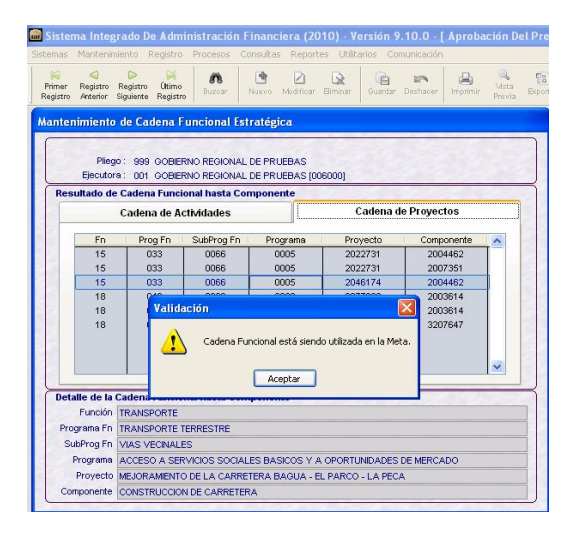

#### **11. MANTENIMIENTO DE METAS PRESUPUESTALES**

En el Submódulo **Mantenimiento** se realiza el mantenimiento de las **Metas Presupuestales**, el cual completará la información de las nuevas Cadenas Funcionales Programáticas y/o Estratégicas, permitiendo también, modificar los datos de las Metas elaboradas tanto en esta Etapa como en las anteriores.

Ruta  $\rightarrow$  Mantenimiento \ Metas Presupuestales

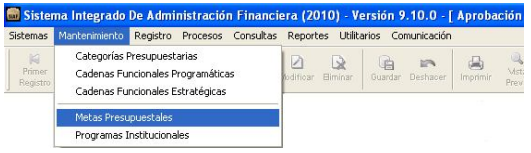

Ingresando a esta opción, se presenta la pantalla de **Mantenimiento – Metas Presupuestales,** la cual muestra en la parte superior las Cadenas Funcionales Programáticas y las Cadenas Funcionales Estratégicas y en la parte inferior las Metas que corresponden a cada una de ellas.

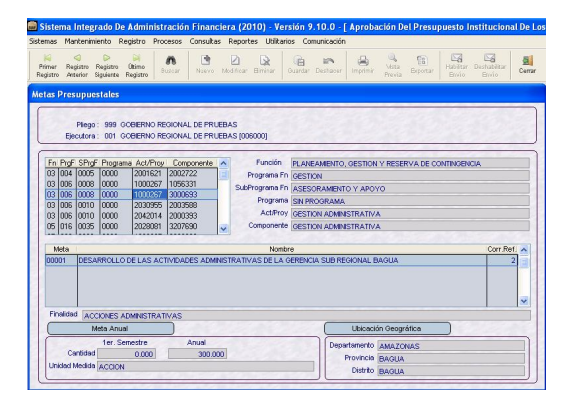

#### **11.1 INSERTAR METAS**

En caso que la Cadena Funcional Programática o Estratégica seleccionada, haya sido creada por la UE en la Opción *'Mantenimiento de Cadenas Funcionales Programáticas y/o Estratégicas'*, se deberá registrar los datos o elementos de la Meta.

Activar del Menú Contextual la Opción **Insertar** . El Sistema asignará el correlativo de la Meta para cada Cadena Funcional.

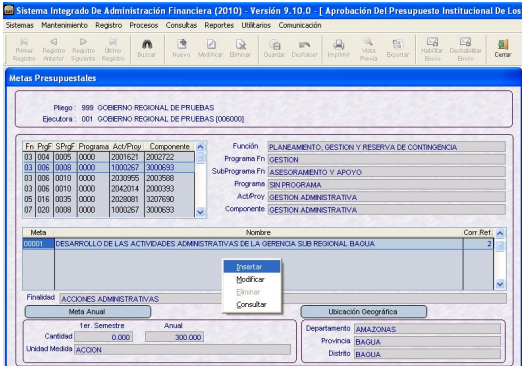

**Ejemplo:** Se registrará una Meta para la Cadena Funcional Programática:

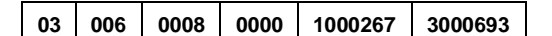

Luego, se consignarán los datos o elementos de la Meta: Descripción, Finalidad, Cantidad de la Meta (1er Semestre y Anual), Unidad de Medida y Ubicación Geográfica (Departamento, Provincia y Distrito).

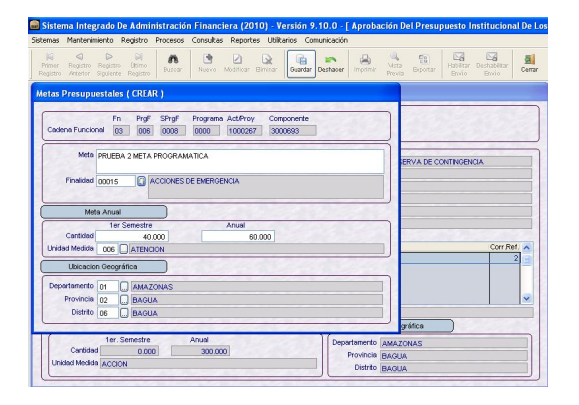

A continuación, se procede a Grabar. El Sistema presentará un mensaje de conformidad, al cual se dará **Aceptar.**

#### Mensaje **'Información fue grabada exitosamente'** .

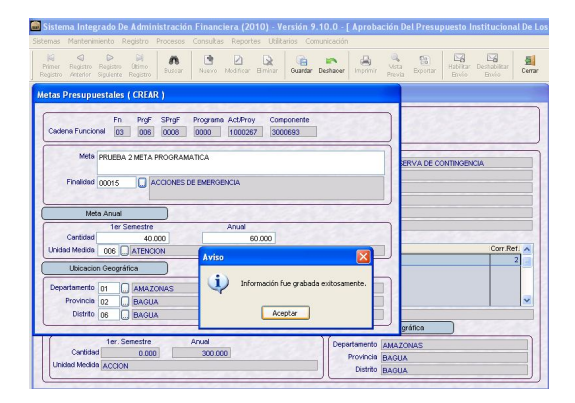

Finalmente, la Meta registrada se mostrará en la ventana principal "Metas Presupuestales".

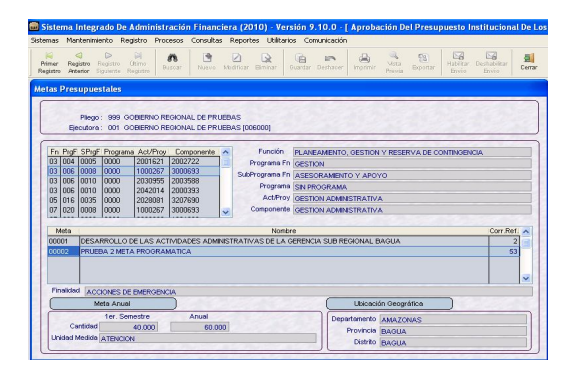

#### **11.2 MODIFICAR METAS**

El Sistema permitirá modificar una Meta registrada tanto en esta Etapa como en la Etapa anterior; esto

activando del Menú Contextual la opción Modificar

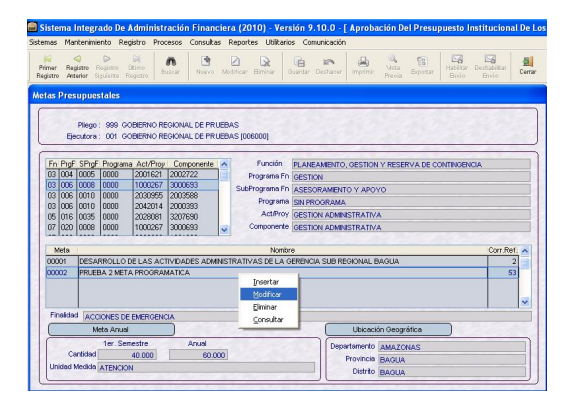

Los datos o elementos de la Meta a modificar son: Descripción, Finalidad, Ubicación Geográfica, Unidad de Medida, Cantidad de la Meta (Semestral y Anual), excepto en las Metas de Cadenas Funcionales Estratégicas de Actividad en donde los campos Finalidad y Unidad de Medida se encuentran desactivados.

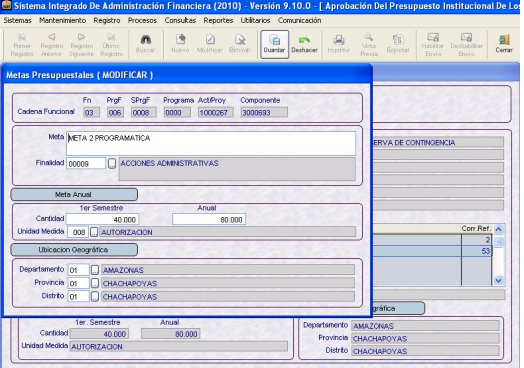

#### **11.3 ELIMINAR METAS**

En esta Etapa, NO se podrán eliminar Metas que hayan sido formuladas en Etapas anteriores, solamente las creadas en esta Etapa.

El Sistema permitirá eliminar una Meta, activando del Menú Contextual la opción **Eliminar** 

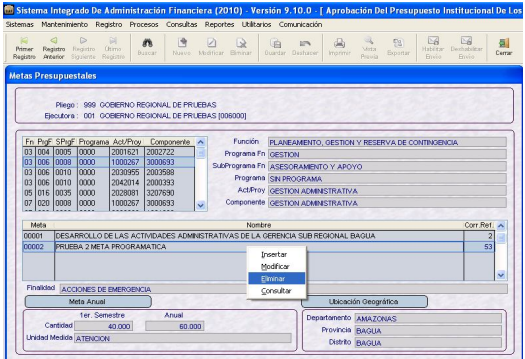

#### **Validación**

Si la Meta está distribuida mensualmente, el Sistema presentará un mensaje de Validación, al cual se dará **Aceptar**.

Mensaje **"Meta está siendo utilizada en la Formulación, no se puede eliminar"**.

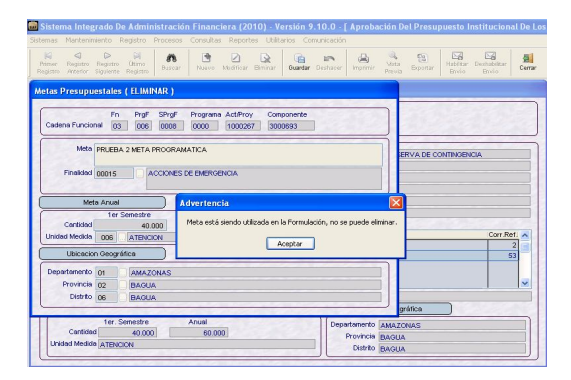

Caso contrario, el Sistema permitirá eliminar la Meta, realizando la siguiente pregunta: **"Desea eliminar la Meta mostrada ?"**.

El Usuario deberá responder afirmativamente para la eliminación de la Meta Presupuestal.

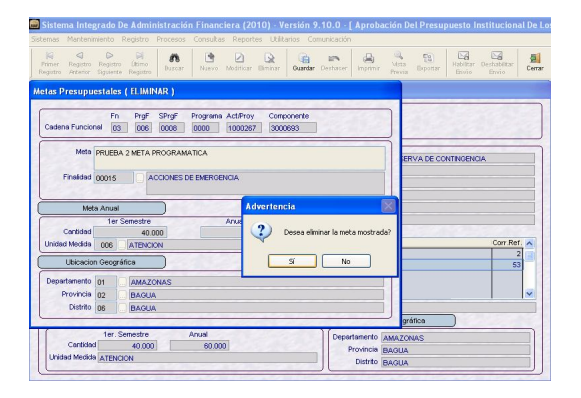

A continuación, se procede a Grabar. El Sistema presentará un mensaje de conformidad, al cual se dará **Aceptar**.

#### Mensaje **"Información fue grabada exitosamente".**

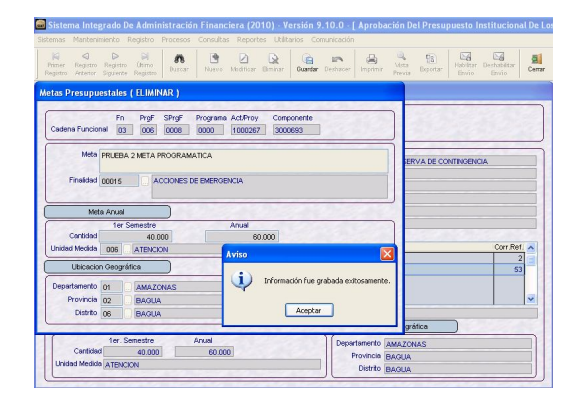

#### **12. MANTENIMIENTO DE PROGRAMAS INSTITUCIONALES**

Los Programas Institucionales (PIT) a ser utilizados por determinadas Entidades, se asociarán a las Metas Presupuestales.

Ruta  $\rightarrow$  Mantenimiento \ Programas **Institucionales** 

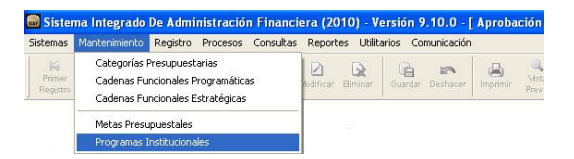

Con el cursor ubicado en la Cadena Funcional y en una determinada Meta, activar del Menú Contextual la opción Seleccionar

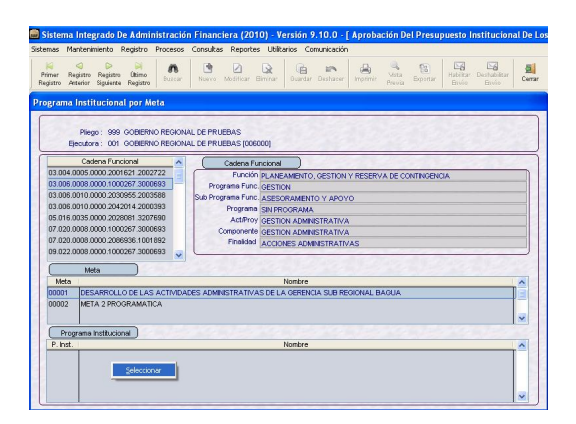

El procedimiento para la selección de Programas Institucionales es el siguiente:

Ubicar el cursor sobre un Programa Institucional, dar clic en el ícono para trasladarlo al área derecha, donde se encuentran los Programas Institucionales seleccionados por la Entidad.

Ejemplo: Se ha desplazado el Programa Institucional (PIT) con Código 120

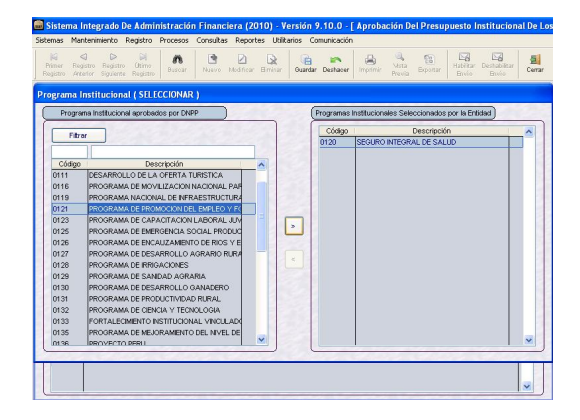

Seleccionado(s) el(los) Programa(s) Institucional(es) dar clic en el ícono Guardar  $\left[\frac{C_{\text{Coulomb}}}{\text{Coulomb}}\right]$ . Luego, **Aceptar**.

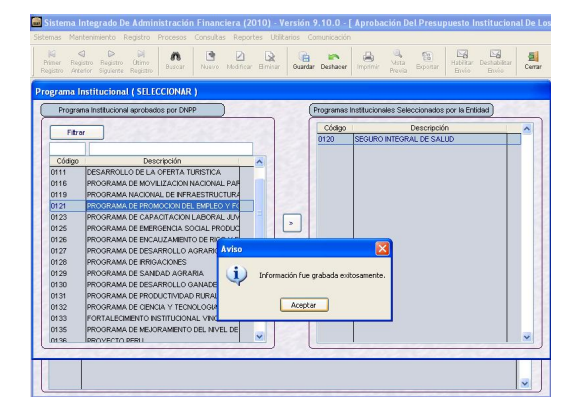

Finalmente, se mostrarán en la ventana principal, los Programas Institucionales que se asociaron a la Meta Presupuestal.

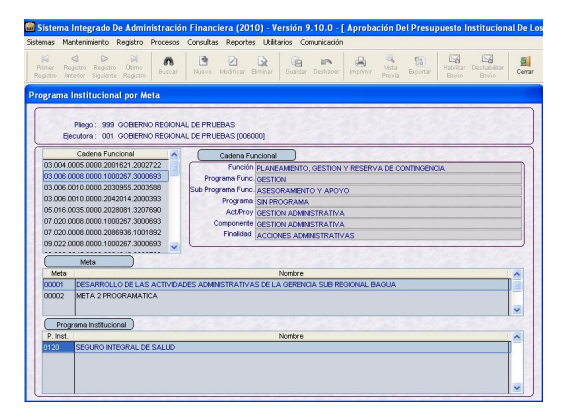

#### **13. TRANSFERENCIAS PRESUPUESTARIAS**

Una vez recepcionada la Asignación Presupuestaria, la UE podrá realizar transferencias o modificaciones al Marco Presupuestal de Gastos e Ingresos.

#### **13.1 MODIFICACIONES INTERNAS DE GASTOS**

El Sistema permite realizar ajustes o transferencias entre Cadenas Programáticas o Estratégicas sin alterar los montos aprobados, respetando el nivel de Departamento, Fuente de Financiamiento, Rubro, Actividad / Proyecto, Categoría y Genérica de Gastos , es decir pueden moverse montos de un **'Componente'** a otro, o de una **'Meta'** a otra.

Las modificaciones realizadas se tomarán como Modificaciones de Marco.

Ruta  $\rightarrow$  Registro \ Modificaciones Internas \ Gastos

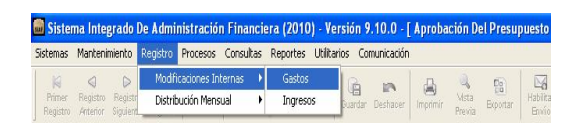

#### **13.1.1 TRANSFERENCIA DE UNA META A OTRA META**

Para realizar las Modificaciones Internas de Gastos de una Meta a otra Meta de una misma Cadena Funcional, debe ubicarse en una Cadena Funcional Programática o Estratégica y dar clic derecho del Mouse para activar del Menú Contextual la opción Modificar

Ejemplo:

La Cadena Funcional Programática tiene dos Metas Presupuestarias:

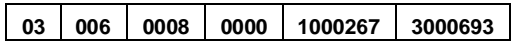

- **Meta 00001** Desarrollo de las Actividades Administrativas
- **Meta 00002** Meta 2 Programática

Para el presente caso, se va a transferir parte del Presupuesto de la **Meta 00001** a la **Meta 00002**.

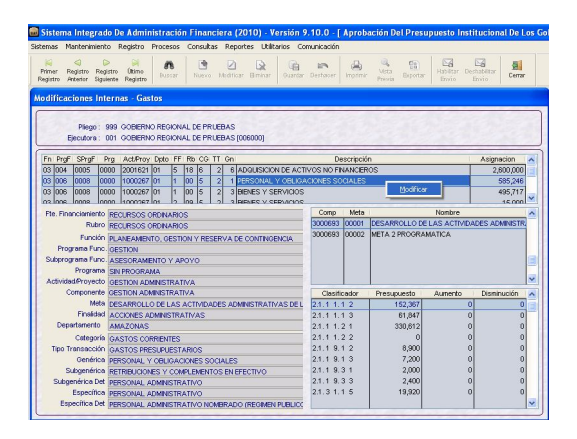

Al dar clic en la opción Modificar , el Sistema muestra la ventana **Modificaciones Internas** donde se realizarán las transferencias presupuestarias entre las Metas y Clasificadores que seleccione la UE.

Ejemplo:

#### **Meta 00001 - Desarrollo de las Actividades Administrativas**

En caso la modificación se realice entre Clasificadores existentes, consignar el monto en **Aumento** o **Disminución** según corresponda.

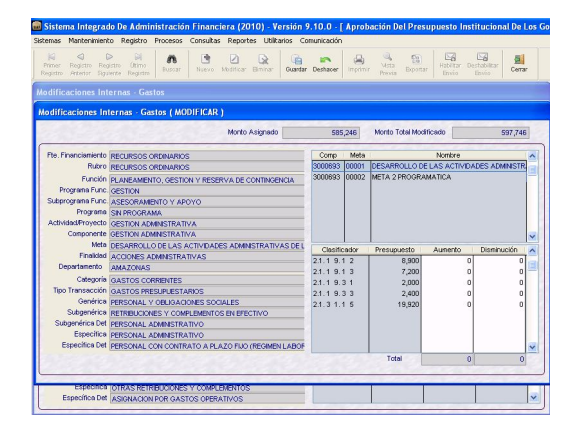

De lo contrario, dar clic derecho en el mouse y luego a la opción **seleccionar**.

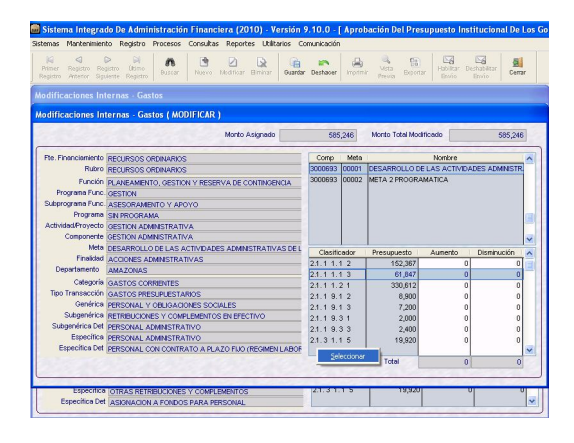

El Sistema presentará la ventana **Distribución de Gasto** donde se seleccionarán el (los) Clasificador(es) que se utilizará(n) para esta Etapa, ubicándose en el Clasificador y trasladándolo con el botón **al de la ten** área de **Datos Seleccionados.** Luego, dar clic en  $\Box$  Aceptar  $\Box$ .

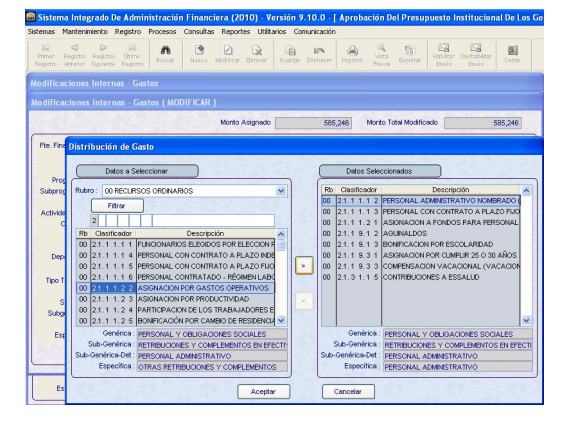

Asimismo, se puede retirar los Clasificadores seleccionados en esta Etapa ubicándose en el Clasificador y trasladándolo con el botón  $\leq$  al área de **Datos a Seleccionar.**  Luego, dar clic en **Aceptar**.

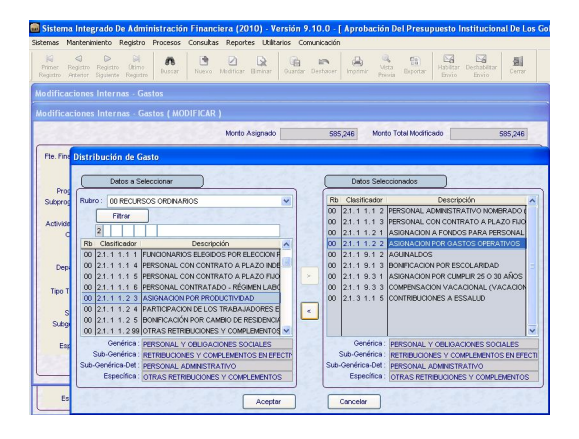

#### **Ejemplo: (Meta 00002 – Programática)**

Ubicar el cursor en la **Meta 00002** y dar clic en la opción <sup>Modificar</sup> . El Sistema muestra la ventana **Modificaciones Internas – Gasto** donde se realizarán las transferencias presupuestarias entre la nueva Meta y la Meta existente.

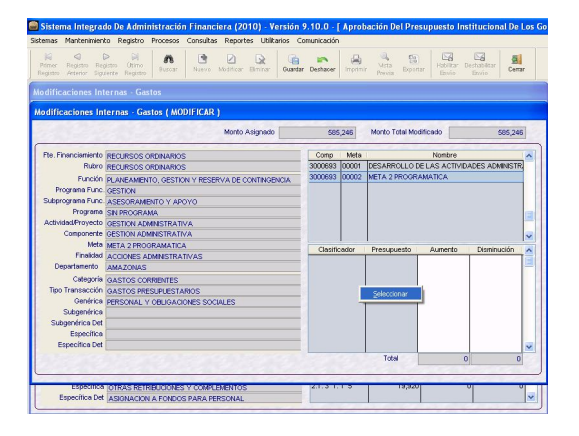

El procedimiento de insertar y/o retirar Clasificadores es el mismo descrito anteriormente.

Seguidamente, los clasificadores seleccionados se mostrarán en la pantalla **Modificaciones Internas**, para proceder a consignar montos en la columna **'Aumento'**.

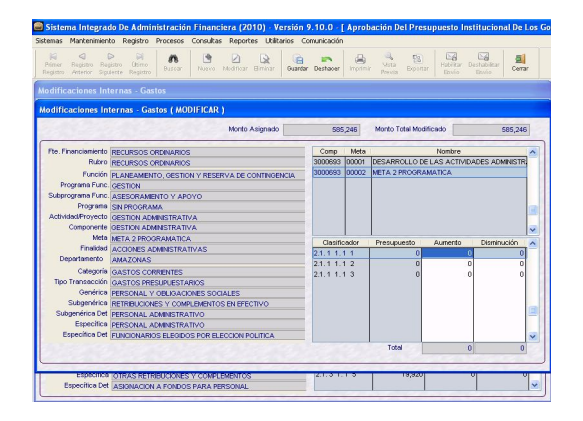

Se consignarán los montos en la columna **'Aumento'**, porque se está transfiriendo presupuesto a estos nuevos Clasificadores de Gastos.

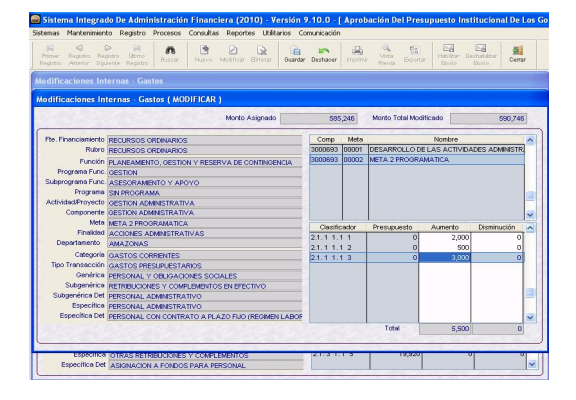

Se retira el monto de los Clasificadores de la Meta 00001 – Desarrollo de las Actividades Administrativas (*meta existente*).

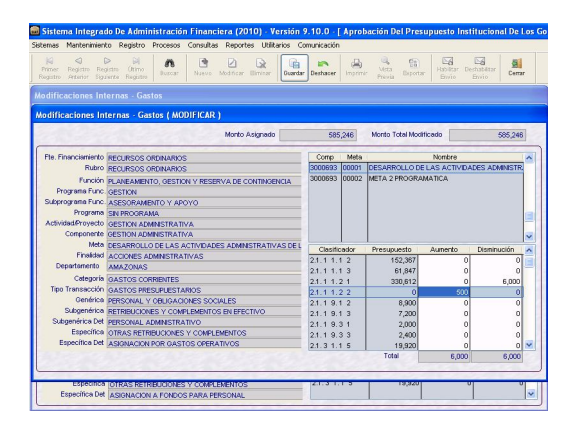

Finalmente, se procede a grabar. El Sistema muestra el mensaje **'Información fue grabada exitosamente'.**

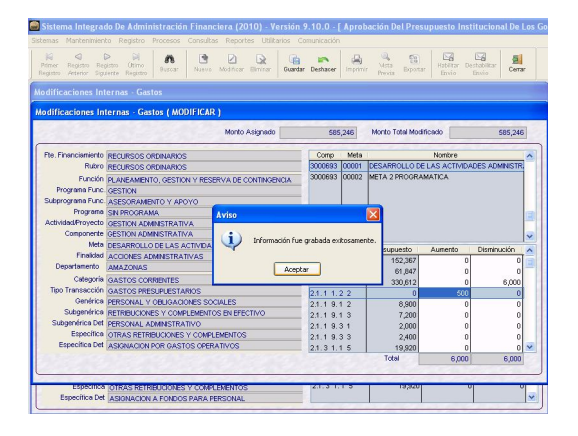

#### **13.1.2 TRANSFERENCIA DE UN COMPONENTE A OTRO COMPONENTE**

Para realizar las Modificaciones Internas de Gastos de un Componente a otro Componente de una misma Cadena Funcional, debe ubicarse en una Cadena Funcional Programática o Estratégica y dar clic derecho en el mouse para activar del Menú Contextual la opción **.** Modificar

Ejemplo:

La Cadena Funcional Programática de Actividad tiene dos componentes:

#### **03.006.0008.000.1000267**

- **Componente 1056331** Gestión de Proyectos
- **Componente 3000693** Gestión Administrativa

Para el presente caso, se va a transferir parte del Presupuesto del **Componente 3000693** (existente) al **Componente 1056331** (nuevo).

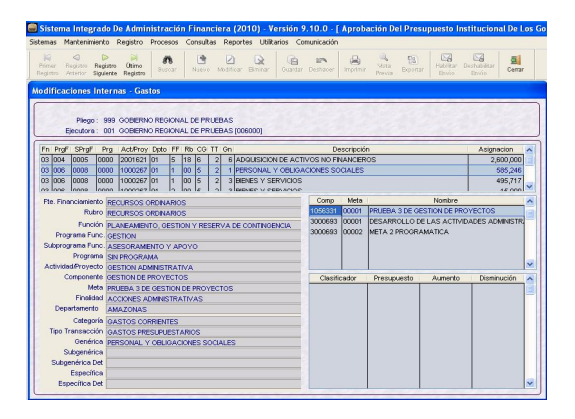

Para realizar la transferencia, dar clic derecho en el mouse para activar del Menú Contextual la opción **.** Modificar .

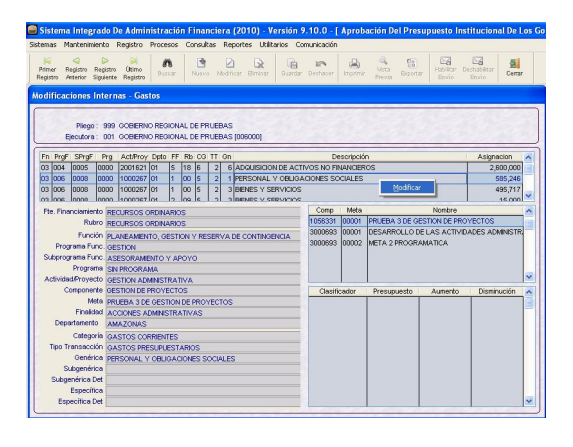

Al dar clic en la opción **de Modificar**, el Sistema muestra otra pantalla donde se realizarán las transferencias presupuestarias entre los Componentes que seleccione la UE.

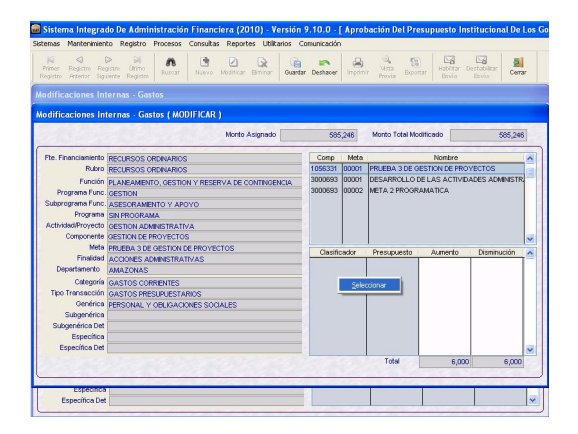

El Sistema presentará la ventana **Distribución de Gasto**, donde se seleccionan el (los) Clasificador(es) que se utilizará(n) para esta Etapa, ubicándose en el Clasificador y trasladándolo con el botón  $\Box$  al área de **Datos Seleccionados**. Dar clic en **Aceptar** 

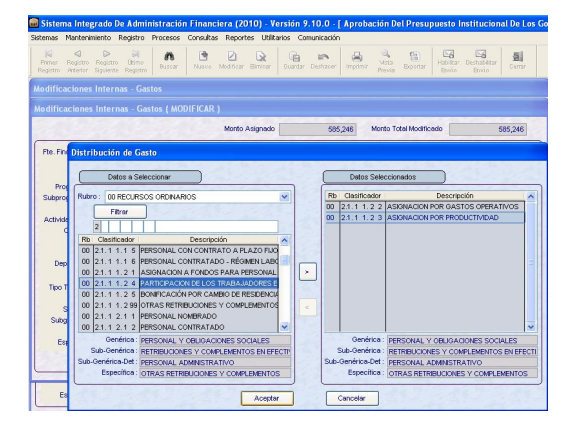

Seguidamente, los Clasificadores seleccionados se mostrarán en la pantalla **'Modificaciones Internas - Gasto'** para proceder a consignar montos en la columna **'Aumento'**.

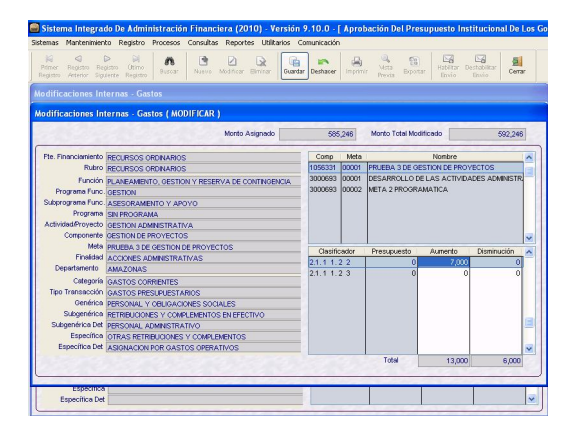

Luego, se retirará el monto de los Clasificadores del Componente **3000693**-Gestión Administrativa.

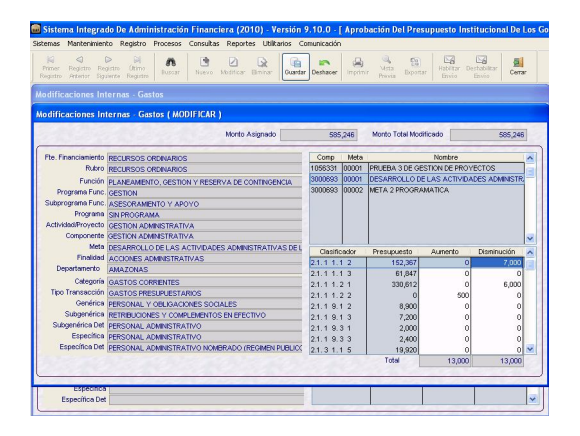

Finalmente, se procede a grabar. El Sistema muestra el mensaje **'Información fue grabada exitosamente'.**

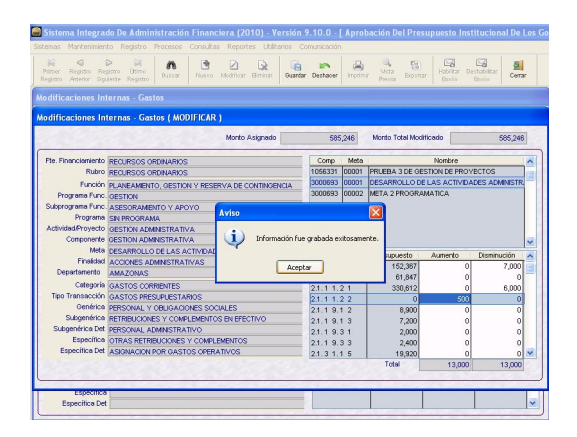

Grabada la información, se observa que el monto de la Asignación a nivel de Actividad/Proyecto se mantiene y que las modificaciones<br>presupuestarias se realizan por presupuestarias se realizan por debajo del nivel señalado.

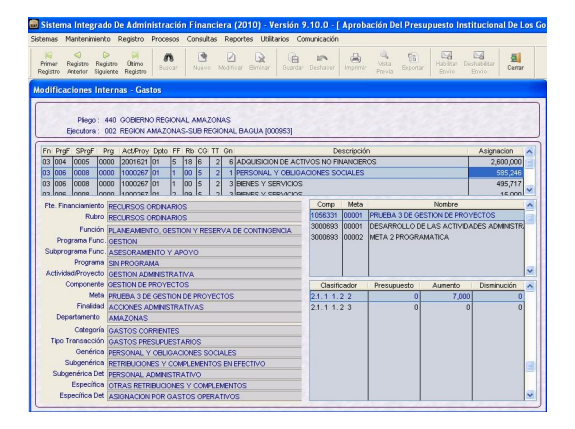

#### **VALIDACION**

Cuando el total del monto de la columna **Aumento** es diferente al total de la columna **Disminución**, el Sistema muestra un mensaje de Validación.

*Mensaje → "Total Aumento es diferente al Total Disminución"*

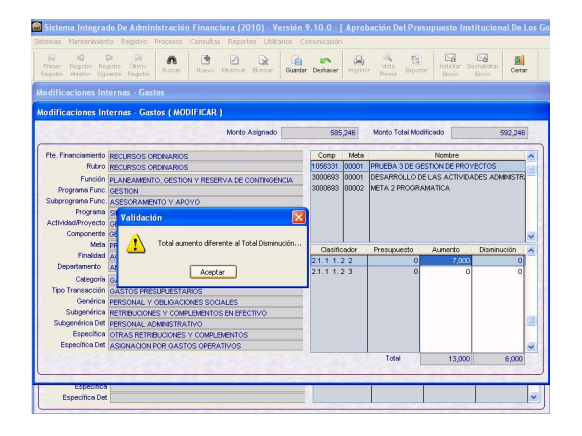

#### **13.2 MODIFICACIONES INTERNAS DE INGRESOS**

Sin alterar los montos aprobados, el Sistema permite realizar ajustes o transferencias entre Clasificadores de Ingreso, respetando la Asignación a nivel de Fuente de Financiamiento, Rubro, Genérica y Sub\_Genérica (nivel 1).

Las modificaciones realizadas se tomarán como Modificaciones de Marco.

Ruta  $\rightarrow$  Registro \ Modificaciones Internas \ Ingresos

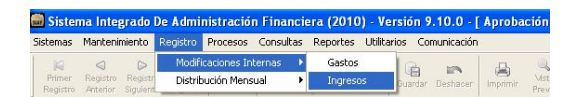

Para realizar las Modificaciones Internas de Ingresos, se debe dar clic derecho al mouse y seleccionar la opción **Modificar** 

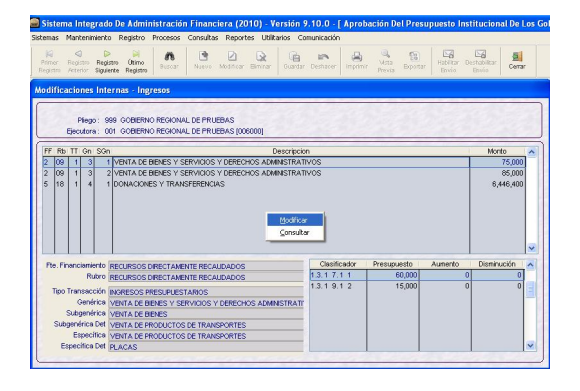

Luego, en esta ventana se realizará las transferencias presupuestales, consignando los montos en la columna **'Aumento'**, y **'Disminución'** según corresponda.

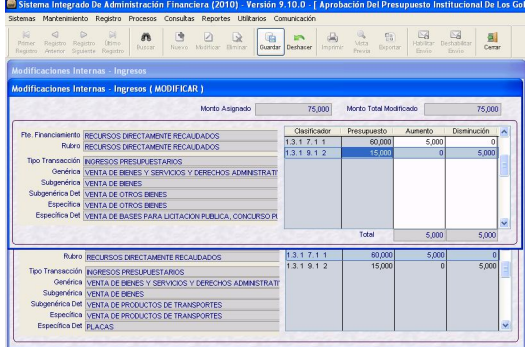

Si se necesitara adicionar Clasificadores, se deberá activar del Menú Contextual la Opción **Seleccionar**.

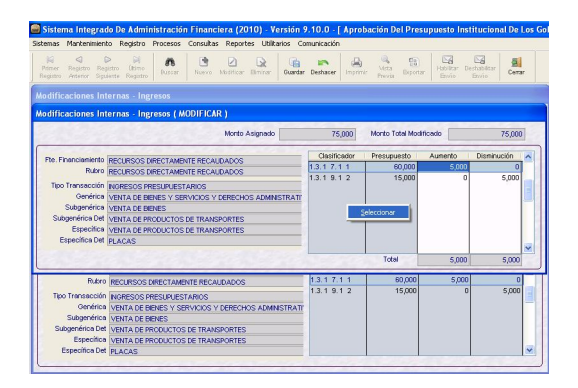

Para insertar y/o eliminar nuevo(s) Clasificador(es) de Ingresos, el Usuario debe desplazar el Clasificador.

Si se quiere insertar, el desplazamiento es de izquierda a derecha.

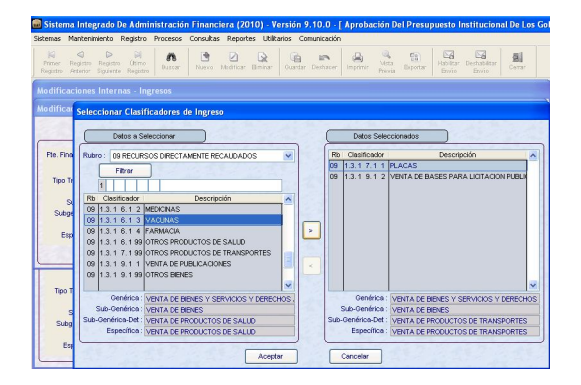

Si se quiere eliminar, el desplazamiento es de derecha a izquierda.

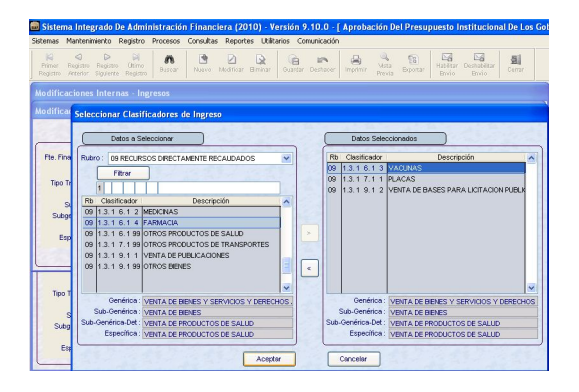

Luego, se retornará a la ventana anterior para realizar el traslado de los montos en las columnas **'Aumento'** y **'Disminución'** para los Clasificadores seleccionados.

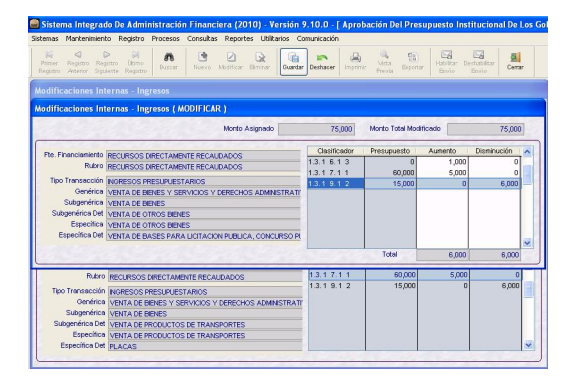

Finalmente, se procede a grabar. El Sistema muestra el mensaje **'Información fue grabada exitosamente'.**

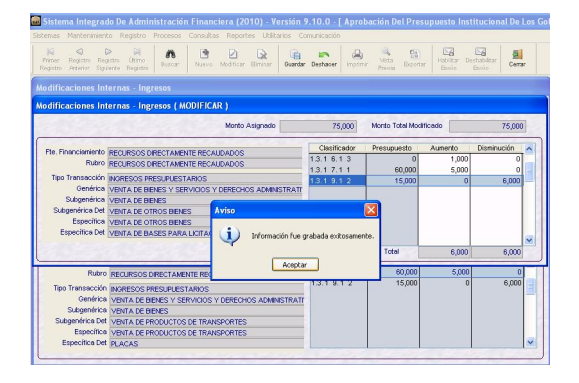

#### **14. DISTRIBUCION MENSUAL DE GASTOS**

Ingresando al Submódulo Registro opción Distribución Mensual / Gastos, el Usuario deberá realizar la mensualización de la Formulación de Gastos.

Ruta A Registro \ Distribución Mensual \ Gastos

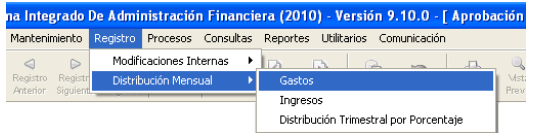

Al dar clic en esta Opción, el Sistema presenta la pantalla de Distribución Mensual – Gastos, en la cual se registra la distribución a nivel de Cadena Funcional, Rubro y Clasificadores de Gastos.

En la parte superior se encuentran las Cadenas Funcionales Programáticas y Estratégicas hasta el nivel de Componente. En la parte inferior se encuentra las columnas **Meta** y **Descripción** donde se visualizan las Metas de las Cadenas Funcionales seleccionadas, la columna **Formulado**, la columna **Mensualizado** y la columna **Por Mensualizar**.

El procedimiento para mensualizar, se<br>inicia seleccionando la Cadena inicia seleccionando la Cadena Funcional Programática o Estratégica, luego en la parte inferior escoger la Meta a distribuirse, deberá dar clic derecho al mouse, activando del Menú Contextual la opción **Modificar** .

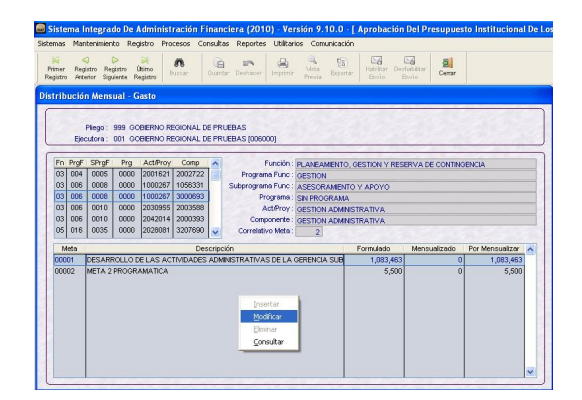

Seguidamente, el Sistema mostrará la pantalla de Distribución Mensual – Gasto (Modificar) para realizar la distribución de la Asignación.

En esta pantalla se encuentran los siguientes campos:

- **- Formulado,** donde se muestra la Asignación:
- **- Mensualizado,** donde se muestra los montos que se van mensualizando; y
- **Por Mensualizar,** donde se muestra los montos pendientes de mensualizar.

Para registrar la mensualización, el Usuario debe seleccionar en el área izquierda el Clasificador de Gasto, que muestra su respectivo monto Formulado, y en el área derecha registrar los montos mensuales.

Se deberá ingresar los montos para cada mes hasta agotar el monto Formulado y verificar que el campo **Por Mensualizar** se encuentre en cero.

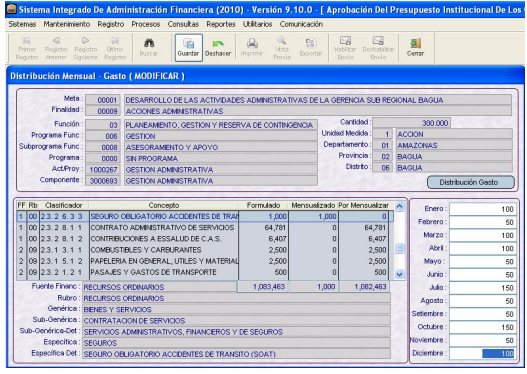

Realizada la distribución de todos los clasificadores en los diferentes meses, se procede a grabar.

Luego, se deberá elegir otra Cadena Funcional y continuar con la distribución.

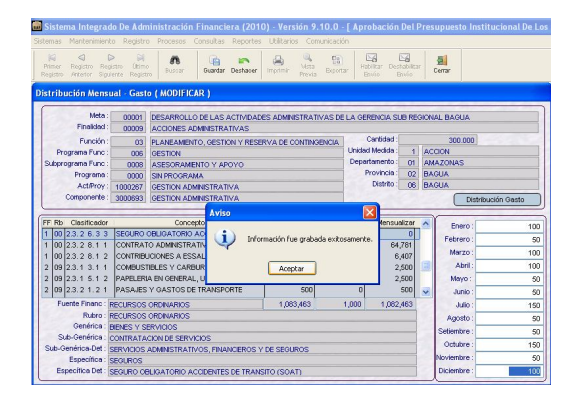

Finalizada la distribución, en la ventana **Distribución Mensual – Gastos** observamos que cada Meta de cada Cadena Funcional está distribuida en su totalidad. El campo **Por Mensualizar** deberá mostrar cero (0).

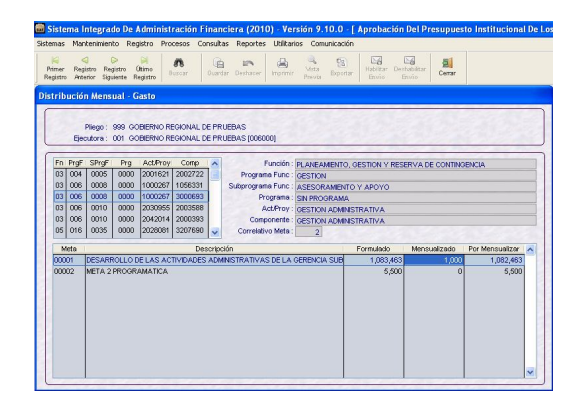

#### **15. DISTRIBUCION MENSUAL DE INGRESOS**

Ingresando al Submódulo Registro, opción Distribución Mensual / Ingresos, el Usuario debe realizar la mensualización de la Formulación de Ingresos.

Ruta → Registro \ Distribución Mensual \ Ingresos

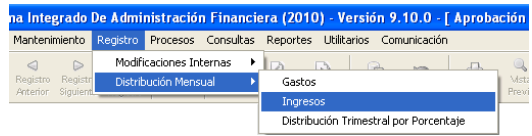

Al dar clic en esta opción el Sistema presenta la pantalla **Distribución Mensual – Ingresos,** en la cual se registra la distribución a nivel de Rubro y Clasificadores de Ingreso.

Esta ventana presenta las siguientes columnas:

- **- Fuente de Financiamiento**
- **- Rubro**
- **- Descripción:** nombre del rubro.
- **- Formulado**: monto total asignado
- **- Mensualizado:** montos mensualizados.
- Por Mensualizar: montos pendientes de mensualizar.

El procedimiento para mensualizar se inicia seleccionando la Fuente de Financiamiento y Rubro.

Dando clic derecho al mouse, activar del Menú Contextual, la opción Modificar .

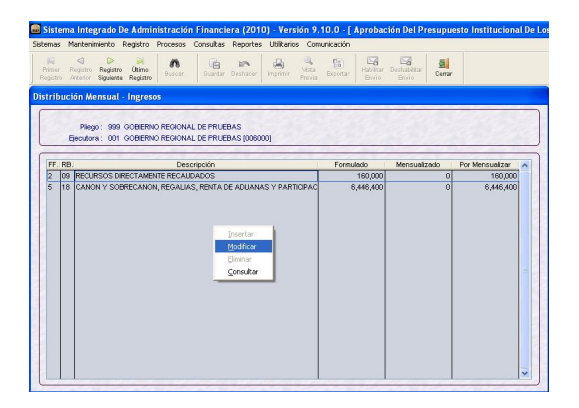

Se mostrará la ventana **Distribución Mensual – Ingresos** (Modificar) con el Rubro seleccionado y Clasificadores de Ingresos, para realizar la distribución de la Asignación.

Para realizar la mensualización, el Usuario debe ir al área de **Distribución por Clasificador** y seleccionar un Clasificador de Ingreso.

Asimismo, en el área derecha se registrarán los montos mensuales hasta agotar el monto formulado.

En la parte superior se encuentra los siguientes campos:

- **- Total Mensualizado:** se acumularán los montos que se van mensualizando
- **Por Mensualizar:** saldo pendiente de mensualizar.

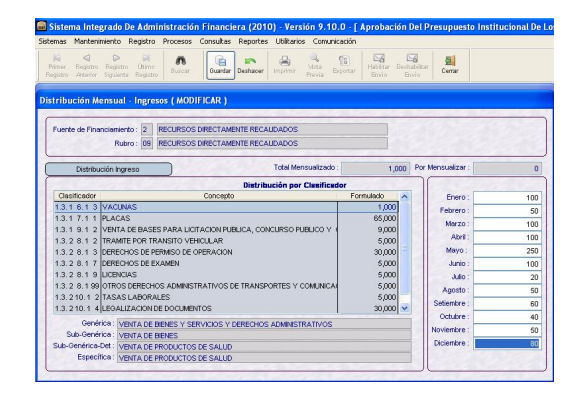

Realizada la distribución de todos los Clasificadores en los diferentes meses G dar clic en el botón **Suardar** . Luego, en **Aceptar**.

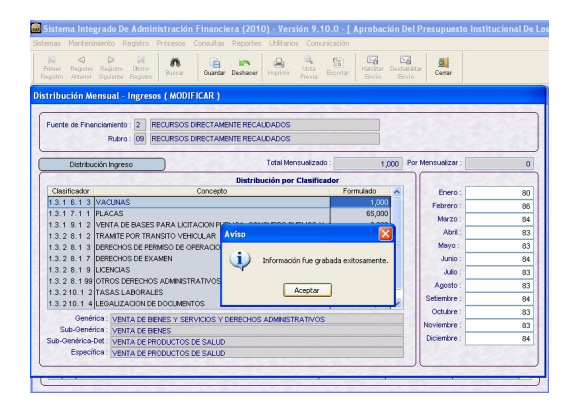

Finalizada la distribución, en la pantalla **Distribución Mensual – Ingresos** verificar que cada Rubro este distribuido en su totalidad (el campo Por Mensualizar deberá mostrar cero).

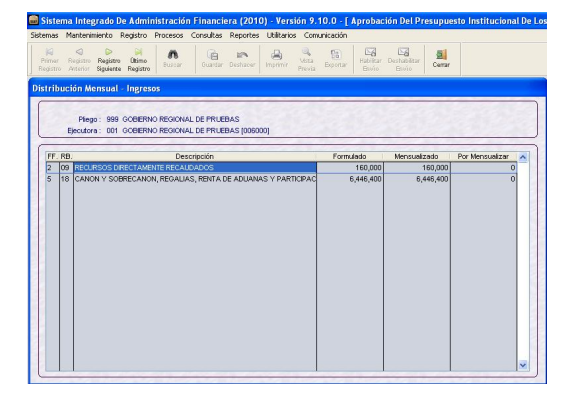

#### **16. DISTRIBUCION TRIMESTRAL POR PORCENTAJE**

En el Submódulo Registro, Opción Distribución Mensual / **Distribución Trimestral por Porcentaje**, el Usuario podrá realizar la Programación Mensual de Ingresos y Gastos de forma automática.

Ruta → Registro \ Distribución Mensual \ Trimestral por Porcentaje

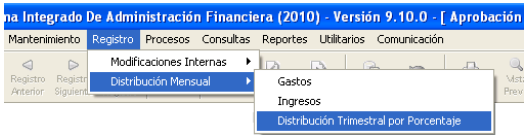

La distribución se realiza por porcentajes para cada Trimestre a nivel de Rubro y Genérica de Gasto e Ingresos.

La distribución porcentual se consignará en las columnas **I, II, III**  y **IV** que representan a los trimestres del período, la suma de los cuatro trimestres en la columna **Total** deberá ser el cien por ciento (100%), no se podrá realizar distribuciones parciales.

Registrados los porcentajes se graba dando clic al botón **Distribución Trimestral Gasto** realizando la programación automática, luego escoger otro Rubro y realizar el mismo procedimiento en cada pestaña con el botón indicado. Culminada la Distribución Mensual de Ingreso y/o Gasto de forma automática, el Usuario podrá realizar ajustes a esta distribución, ingresando a las opciones de Distribución Mensual de Gastos y Distribución Mensual de Ingresos.

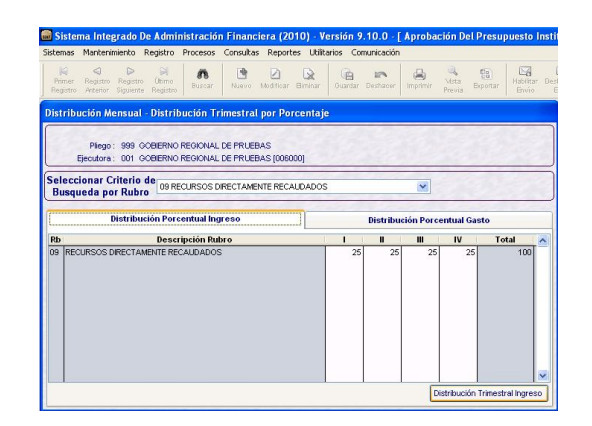

#### **17. CIERRE Y TRANSMISION**

Realizada la Mensualización de Ingresos y Gastos, la UE deberá cerrar y habilitar su información para su envío al Pliego, ingresando a la siguiente opción.

Ruta → Procesos \ Control de Cierre

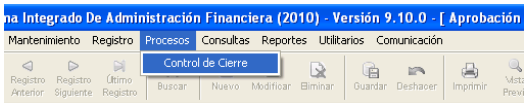

Al dar clic en esta Opción, el Sistema mostrará la ventana **'Procesos – Control de Cierre'** en la cual podrá realizar el cierre de la Formulación, si ha completado la distribución mensualizada, ejecutando el botón Cierre .

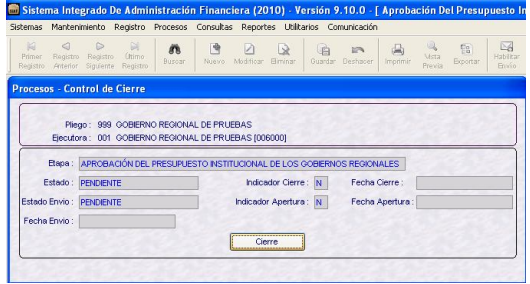

El campo 'Indicador de Cierre' se mostrará en **S**, el botón cambiará a **Cancelar Cierre** y el ícono Habilitar  $Fn$ vio  $\left|\frac{\mathbb{E}_{\mathbf{B}}}{\mathbb{E}_{\text{max}}}\right|$  se mostrará activo.

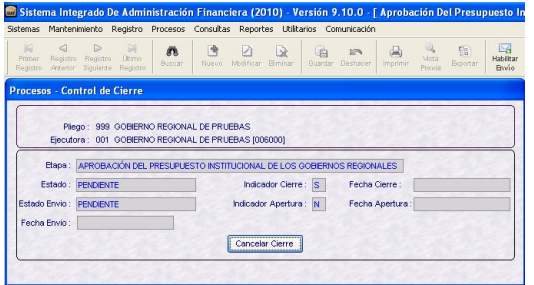

A continuación, se procederá a Habilitar el Envío, dando clic en el ícono y,el Estado Envío cambiará a **HABILITADO PARA ENVIO.**

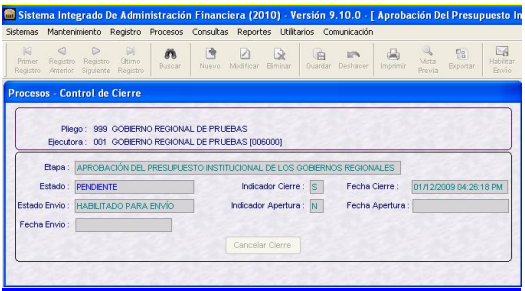

En caso, se necesite modificar o corregir la información y aún no se haya enviado al Pliego, el Usuario podrá dar clic en el botón **Cancelar Gerre** 

Luego, la información se transmite vía Transferencia de Datos.

Ruta → Comunicación \ Transferencia de Datos

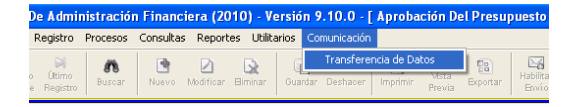

Una vez transmitida la Asignación, cambiará el Estado de Envío a **TRANSMITIDO.**

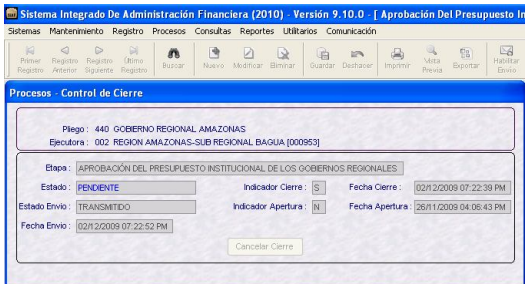

Finalmente, el Sistema confirma el envío de la asignación mostrando el Estado en **APROBADO** y el Estado Envío en **TRANSMITIDO.**

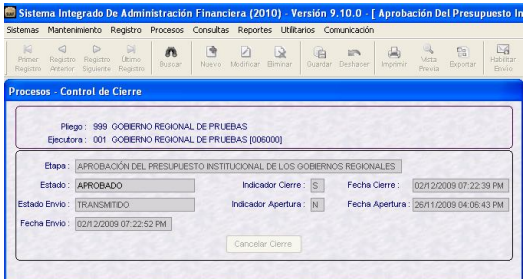

#### **VALIDACION**

Si la Formulación de Gasto e Ingreso NO ha sido mensualizada en su totalidad, al dar clic en el botón <sup>ciere</sup> , el Sistema mostrará un reporte de **Validación Formulación Presupuestal Ingreso y Gasto.**

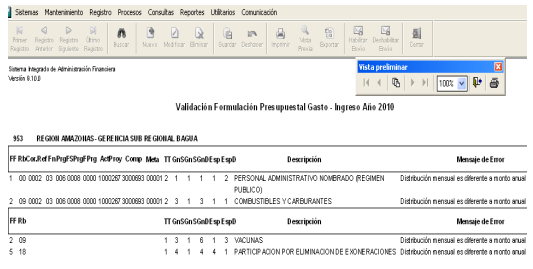

En este caso, el Usuario deberá subsanar los errores que detalla el Reporte.

#### **APERTURA DEL CIERRE A LA UE**

En caso, el Pliego aperture el Cierre a la UE, en la ventana Control de Cierre se mostrará lo siguiente:

Estado **RECHAZADO** y Estado Envío **TRANSMITIDO.**

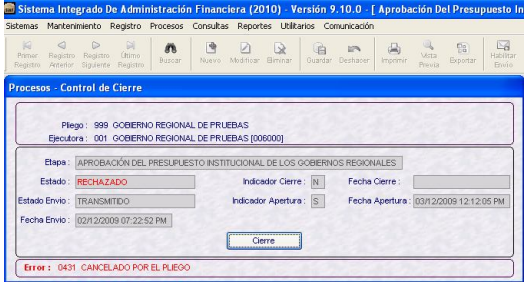

Luego de Aperturado el Cierre, la UE podrá realizar los cambios requeridos y deberá volver a cerrar transmitiendo su Formulación Mensualizada, de acuerdo a los procedimientos descritos anteriormente.

A continuación, se detalla la información que presenta cada uno de los Reportes que se encuentran dentro de esta Opción.

#### **18.1.1 ESTRUCTURA FUNCIONAL**

Muestra las Cadenas Funcionales Programáticas, Estratégicas o ambas utilizadas por la UE en la Formulación de Gastos de acuerdo a filtros de selección.

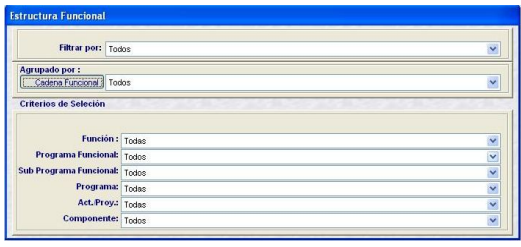

#### **18. REPORTES**

El Submódulo Reportes presenta las siguientes opciones de Menú:

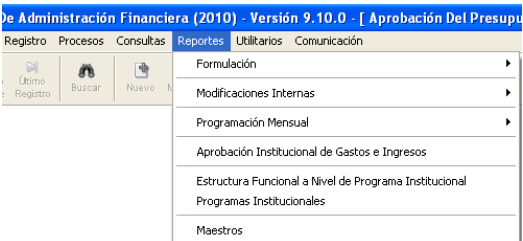

Los Reportes presentados para esta Etapa son similares a los de la Etapa del Proyecto de Presupuesto para el Ejercicio Fiscal 2010, manteniendo las mismas características y formatos.

#### **18.1 FORMULACION**

Ruta  $\rightarrow$  Reportes \ Formulación \ Estructura Funcional

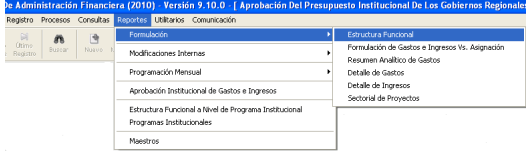

#### **Estructura Funcional**

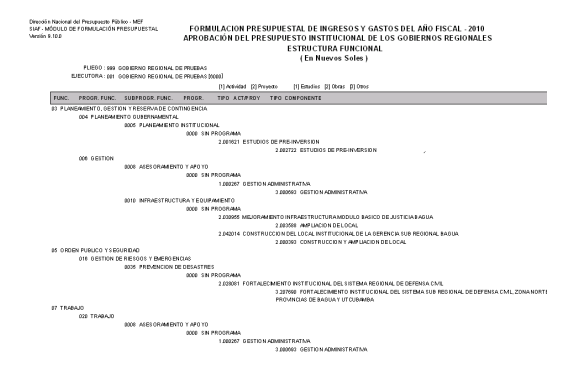

#### **18.1.2 FORMULACION DE GASTOS E INGRESOS VS. ASIGNACION**

El Reporte presenta los montos asignados por el Pliego y lo Formulado por la UE, tanto en Gastos como en Ingresos, a nivel de Fuente de Financiamiento y Rubro.

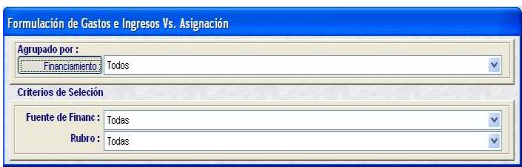

#### **Formulación de Gastos e Ingresos vs. Asignación** Gracello Rockmal del Phanyovato Pilako - M.Bl.<br>SMA - Adjourno de Postaguag del Pilako - M.Bl.<br>SMA - A M.A. Feder : 120400<br>1440 : 120200<br>1441 : 1441 FORMULACION PRESUPUESTAL DE INGRESOS Y GASTOS DEL AÑO FISCAL -2010<br>Aprobación del Presupereto Institucional de los Gabiernos Regionales<br>FORMULACION DE GASTOS E MORESOS YS ASIGNACIÓN  $\begin{array}{c|c|c|c|c} \hline \begin{array}{c} \text{.} & \text{.} & \text{.} & \text{.} & \text{.} & \text{.} \\ \text{.} & \text{.} & \text{.} & \text{.} & \text{.} \\ \text{.} & \text{.} & \text{.} & \text{.} \\ \text{.} & \text{.} & \text{.} & \text{.} \\ \text{.} & \text{.} & \text{.} & \text{.} \end{array} \end{array} \hspace{0.25cm} \begin{array}{c} \text{.} & \text{.} & \text{.} & \text{.} & \text{.} \\ \$ -<br>FOR IL FUEST  $0.650817010$ -<br>Najarahi<br>Najarah<br>Najarah<br>Najarah :<br>RECAUSADOR 14.301.610<br>910.010<br>910.0110  $\frac{90,00}{10,00}$ VRIETARINTE RICAGIADO<br>ITIRKINAGOS<br>IRECHAON /REIHUMO /RENTA<br>I

#### **18.1.3 RESUMEN ANALITICO DE GASTOS**

Este Reporte presenta en forma detallada la Formulación Presupuestal de Gastos realizada por la UE, de acuerdo con los parámetros elegidos en la ventana Criterios de Selección.

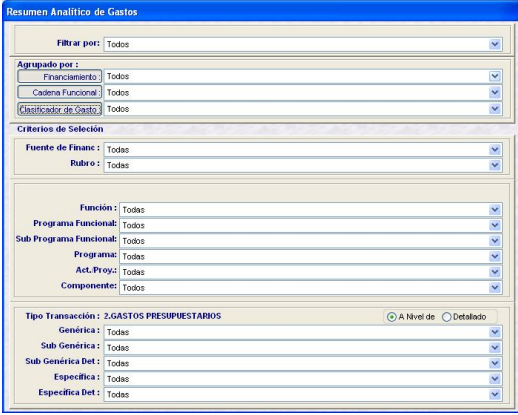

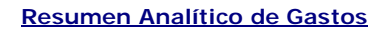

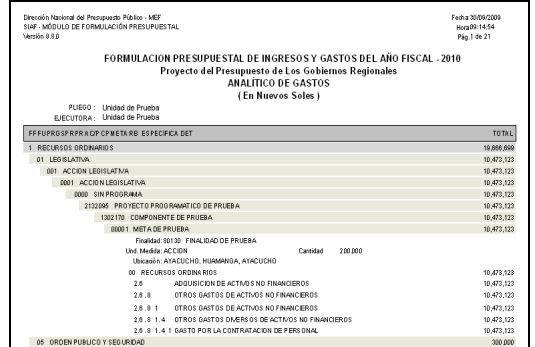

#### **18.1.4 DETALLE DE GASTOS**

Los montos se muestran por cada Fuente de Financiamiento o Rubro a nivel de Cadena Funcional y

Clasificador de Gastos, de acuerdo a los Criterios de Selección.

Se ha incluido nuevos filtros en el campo **Act/Proy**.

- Todas las Actividades
- Todos los Proyectos

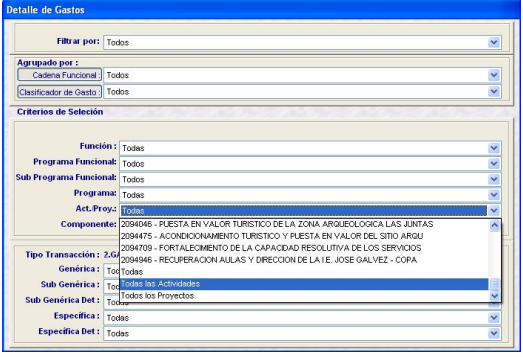

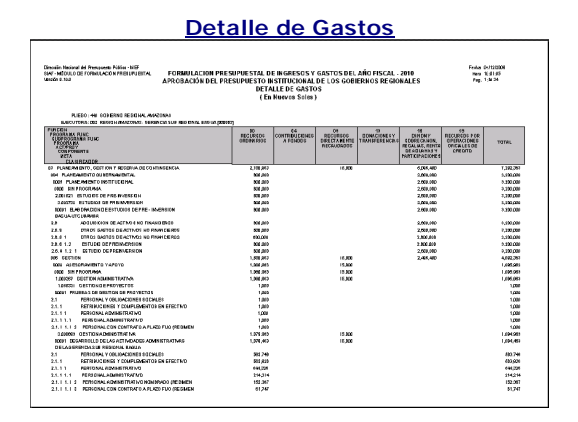

#### **18.1.5 DETALLE DE INGRESOS**

En este Reporte se muestra la Formulación de Ingresos registrada por la UE, a nivel de Fuente de Financiamiento y/o Rubro, de acuerdo a criterios de selección.

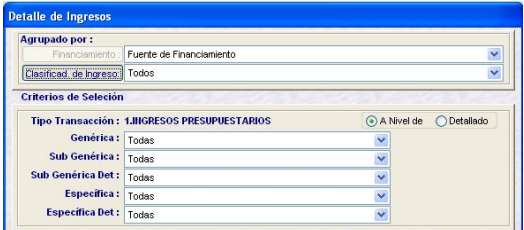

#### **Detalle de Ingresos**

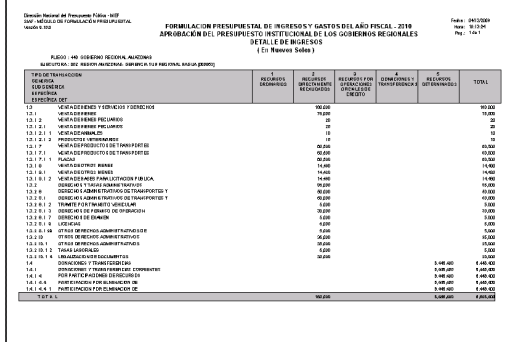

#### e Administración Financiera (2010) - Versión 9.10.0 - [ Aprobación Del Presupuesto Institucio Concultor Reportes Utilita Formulación  $\ddot{\mathbf{a}}$  $\mathbf{r}$  $-14.346$ Ingreso Programación Mensual Aprobación Institucional de Gastos e Ingresos Estructura Funcional a Nivel de Programa Institucional Programas Institucionales Maestros

El Reporte muestra las transferencias presupuestarias realizadas en esta Etapa.

#### **18.2.1 MODIFICACIONES INTERNAS DE GASTOS**

El Reporte muestra las transferencias presupuestarias de Gastos de Componente a Componentes o de una Meta a otra.

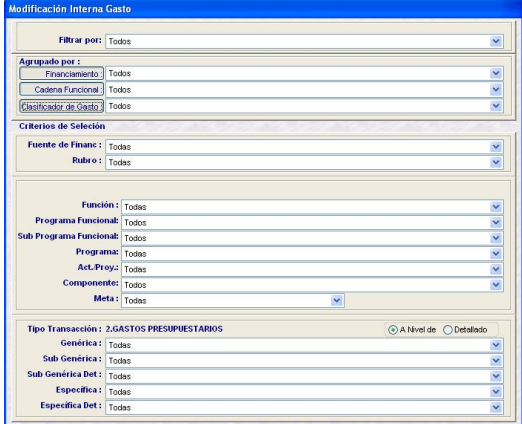

#### **Modificaciones Internas – Gastos**

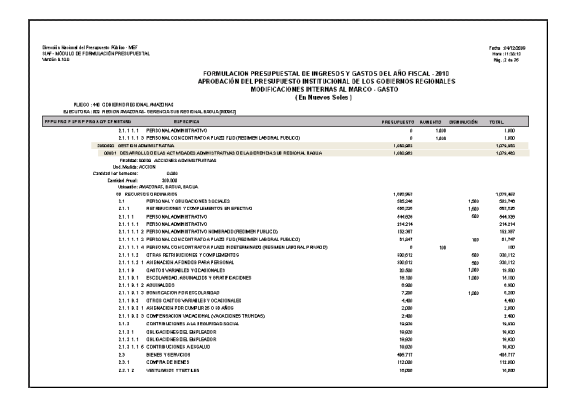

### **18.1.6 SECTORIAL DE PROYECTOS**

Este Reporte muestra datos adicionales en los Proyectos utilizados en la Formulación.

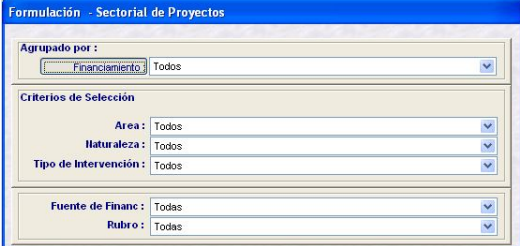

### **Sectorial de Proyectos** Diesville Mexicoal del Peavaneste Filidios<br>ESAF: MÉQUELO DE FORMULACIÓ N<br>VANCÉS S. 153 for: | Mode: | MASSIVE|<br>| Forbillacon presuperstru die Ingresory Gartos del Año Fiscal . 2010<br>| Aprobación del pressupersto institucional de los Gobiernos regional es<br>| for | May (forcell) | for single schien<br>| fis Naugla LLE OG GASTE 1, 112, 000<br>1, 112, 000<br>10, 000<br>10, 000<br>10, 000<br>10, 000<br>112, 000<br>112, 000<br>112, 000<br>112, 000<br>112, 000<br>112, 000 0.03.000<br>0.03.000<br>0.03.000<br>0.0.000<br>0.000 EDUCADEN<br>| crimes<br>| ca crimes<br>| 2 desembre 1981<br>| statement 1981<br>| statement 1981

#### **18.2 MODIFICACIONES INTERNAS**

Ruta  $\rightarrow$  Reportes \ Modificaciones Internas

#### **18.2.2 MODIFICACIONES INTERNAS DE INGRESOS**

#### Ruta  $\rightarrow$  Reportes \ Programación Mensual

Ruta  $\rightarrow$  Reportes \ Modificaciones Internas \ Ingresos

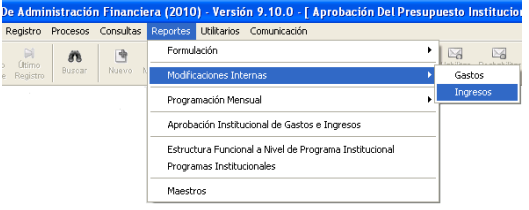

El Reporte muestra las transferencias presupuestarias de Ingresos realizadas en esta Etapa.

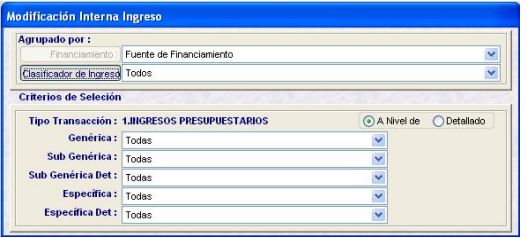

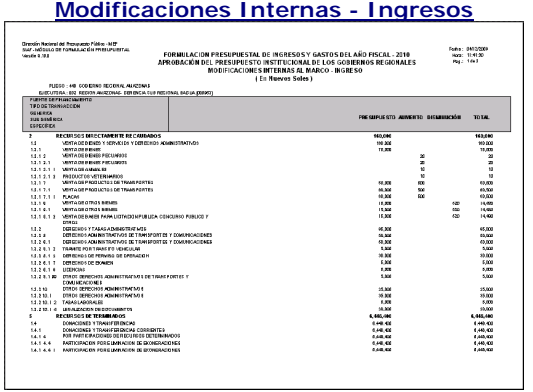

#### **18.3 PROGRAMACION MENSUAL**

Se presentan los reportes de Gastos e Ingresos, correspondientes a la mensualización en el Presupuesto de Apertura, los que cuentan con filtros para personalizar la información.

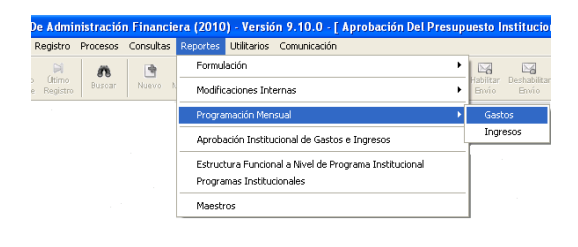

#### **Programación Mensual de Gastos**

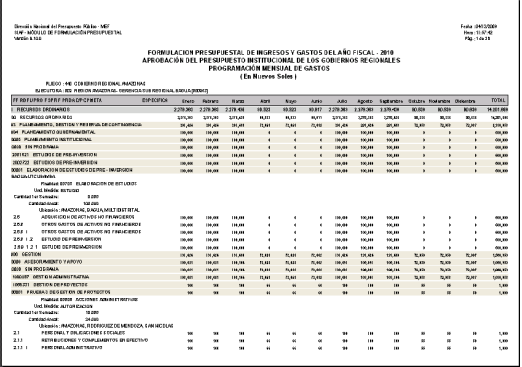

Direction Maximal del Pressurante Público - 1807<br>Segri - Adriace del Portugal activita del participato<br>Maximal - 1941 FORMULACION PRESUPVESTAL DE INGRESOSY GASTOS DEL AÑO FISCAL - 2010<br>Afrobación del presupvesto institucional de los gobiernos regionales<br>Programación del antiqua de ingresos<br>Le inturge Salga ) Febal 0403000<br>More: 11:00:01<br>Mag: 1:04:1 **THE** 1<br>114901 VENTA DE HINGHI<br>PROUTION VETER<br>VENTA DE PROUC VENTA  $\begin{array}{l} 12.17 \\ 13.18 \\ 13.18 \\ 13.18 \\ 13.18 \end{array}$ **CONQUESO PUBUSO Y OFF<br>DERECHISYTMIAI ADMINI<br>DERECHISWANIFRATMI<br>TRANSPORT IN FODIALISA**  $\frac{13.2}{13.2}$ 13.219<br>13.219.1<br>13.219.1<br>13.219.1

#### **18.4 APROBACION INSTITUCIONAL DE GASTOS E INGRESOS (Sólo para Gobierno Regional)**

Ruta  $\rightarrow$  Reportes \ Aprobación de Gastos e Ingresos

#### **Programación Mensual de Ingresos**

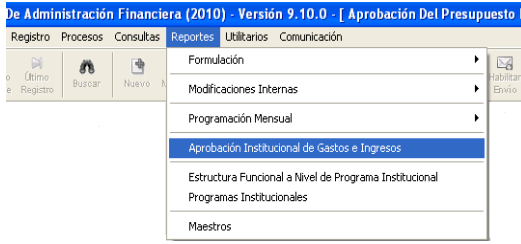

Este Reporte muestra información de la Asignación Presupuestaria de ingresos y de gastos que presentan las entidades del Gobierno Regional.

- **Anexo N° 01** Presupuesto Institucional de Apertura de Ingresos
- **Anexo N° 02** Presupuesto<br>Institucional de Apertura de de Apertura de Gastos

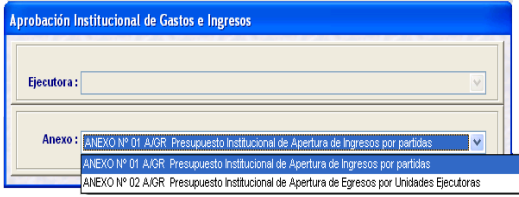

#### **Anexo Nº 02 A/GR Presupuesto Institucional de Apertura de Ingresos**

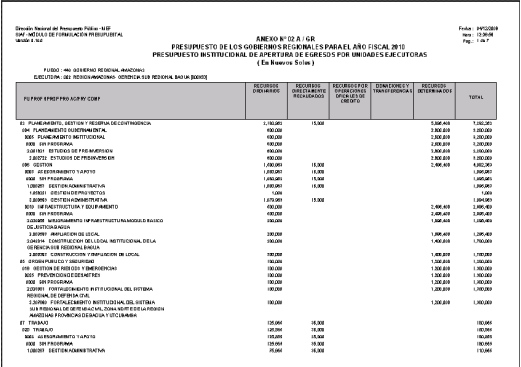

#### **18.5 ESTRUCTURA FUNCIONAL A NIVEL DE PROGRAMA INSTITUCIONAL**

Ruta > Reportes \Estructura Funcional a Nivel de Programa Institucional \

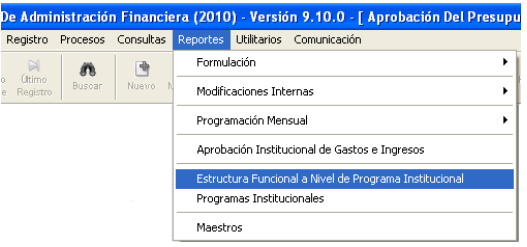

Este Reporte presenta la información registrada en el Submódulo **Mantenimiento,** opción **Programas Institucionales**, a nivel mensualizado.

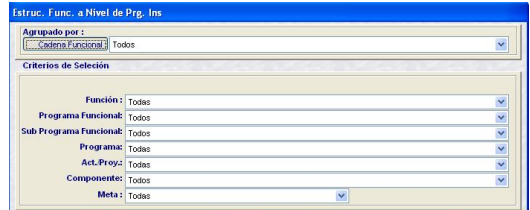

**Anexo Nº 01 A/GR Presupuesto Institucional de Apertura de Ingresos**

a a shekara ta shekara

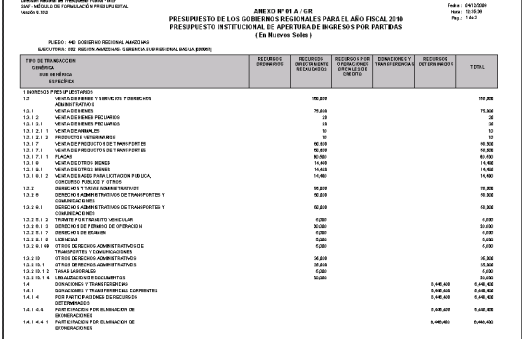

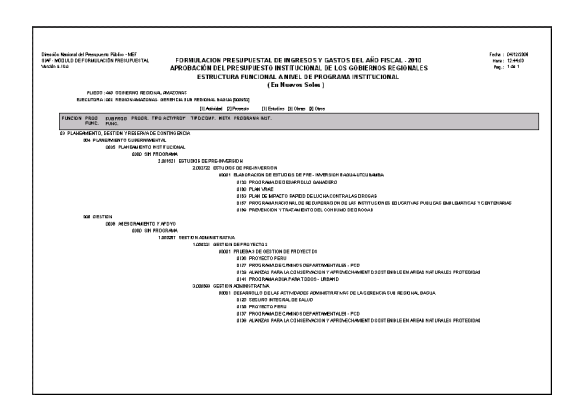

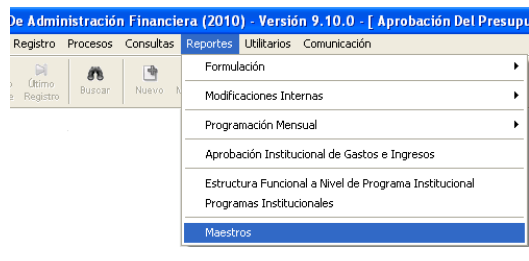

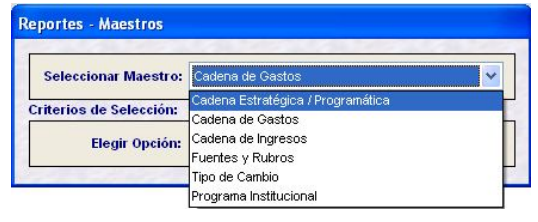

#### **18.6 PROGRAMAS INSTITUCIONALES**

Ruta > Reportes \ Programas Institucionales

Este Reporte muestra la información registrada en el Submódulo **Mantenimiento** Opción **Programas Institucionales**.

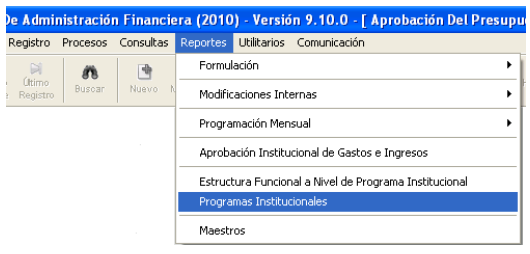

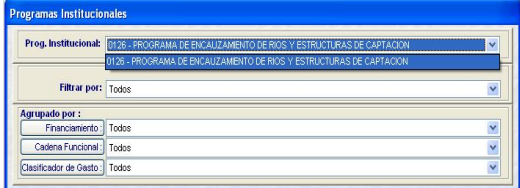

#### **18.7 MAESTROS**

La UE puede obtener Reportes de Maestros, ingresando a la siguiente opción:

Ruta → Reportes \ Maestros